# 書きますえます 内蒙古大學圖書館

## 《桃李湖畔·书香内大》文化育人 系列活动汇编之八

## 《桃李湖畔**·**新生资讯》

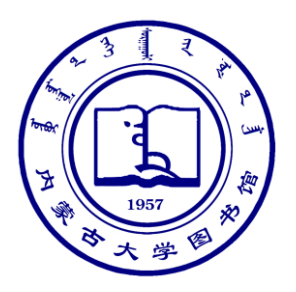

## 2016 年 11 月

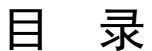

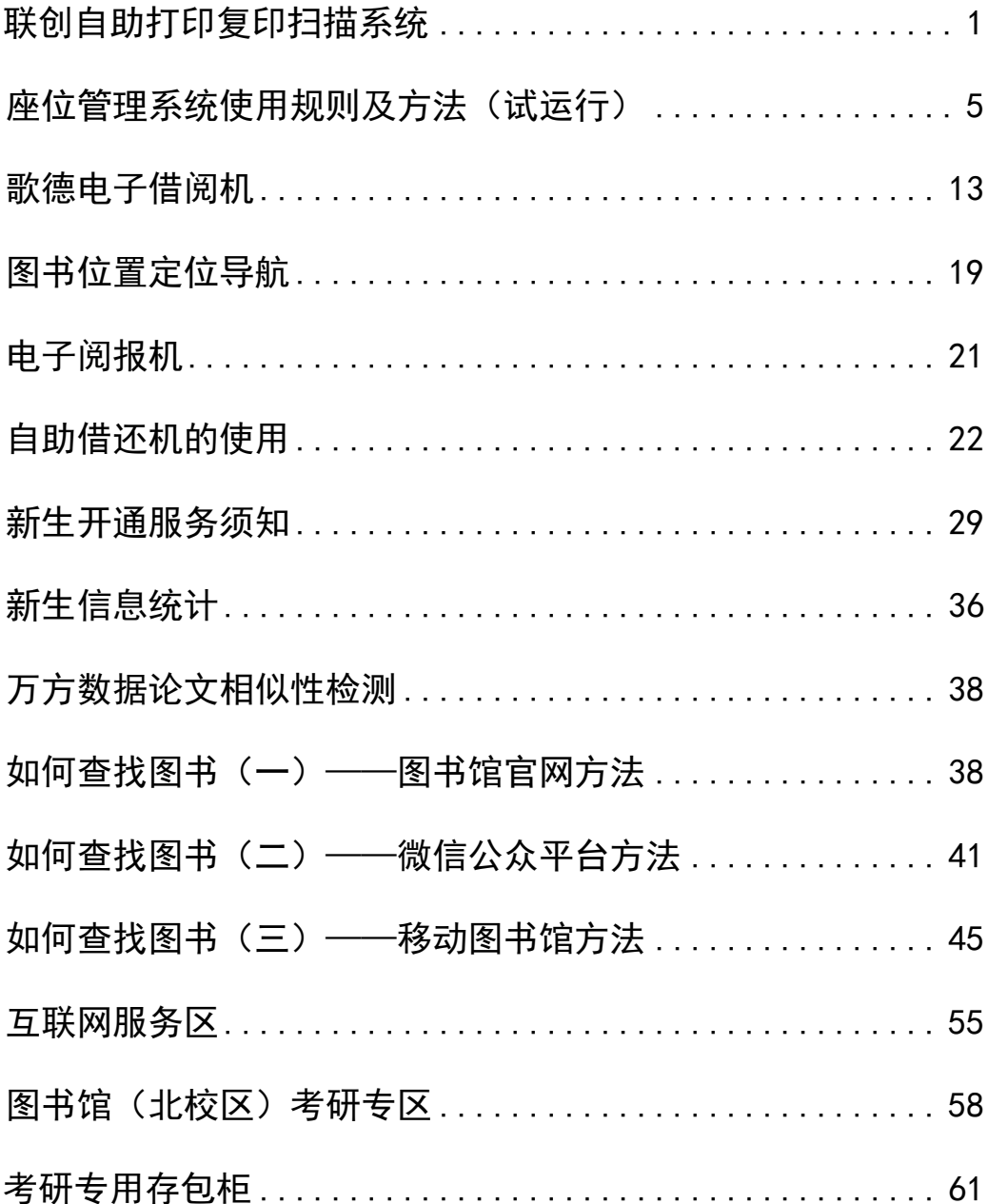

#### <span id="page-4-0"></span>联创自助打印复印扫描系统

本次图书馆恢复开馆后,利用各种现代化设备和技术为读者提供了很 多新服务。今天,淑霞老师带您领略自助打印复印扫描系统的奥妙。目前 该系统提供的服务包括:复印、打印、扫描等,在南北校区图书馆内均设 有自助服务区。

#### 联创自助打印服务扫描系统地点

北校区(1 至 4 楼的自助服务区);

南校区(1、2、4 楼自助服务区);

#### 费用

A4:打印、复印、扫描,单面 0.15 元/张;

A3:打印、复印、扫描,单面 0.3 元/张;

说明:目前自助文印仅提供黑白 A4、A3 规格纸张的打印、复印、扫 描功能;

#### 取件

读者只需在校园一卡通卡中充值,即可轻松自如地进行自助打印、复 印和扫描。可以在远程(宿舍或实验室、办公室等)的任何一台计算机上 发送打印任务,三天内到南北校区的自助机上刷校园一卡通,即可打印出 该任务。未打印的任务三天后系统自动删除,已打印的任务在后台服务器 保存 7 天后删除;

#### 驱动程序

自助文印新服务的详细说明也可以在联创自助服务系统页面浏览;

读者在校园网内的任意一台计算机上安装了打印驱动程序后,皆可远程 发送打印任务。(驱动程序可以在图书馆主页(http://lib.imu.edu.cn/wpcontent/uploads/2015/11/lianchuang-zizhu-dayin-saomiao-xitong.exe)或一 卡通主页

(http://ecard.imu.edu.cn/xxsearch.action?lmid=4a4f8f8b33c0a96f0133c0b915 d50005)下载);

#### 帮助

咨询电话:4992566;邮箱:[libsystem@imu.edu.cn](mailto:libsystem@imu.edu.cn);

#### 使用说明

如需打印请从第 1 步开始,复印、扫描请从第 5 步及其后面的流程。

1.点击需要打印的文档,点击打印,出现以下窗口:同通常的打印任 务一样设置页面范围、副本等。

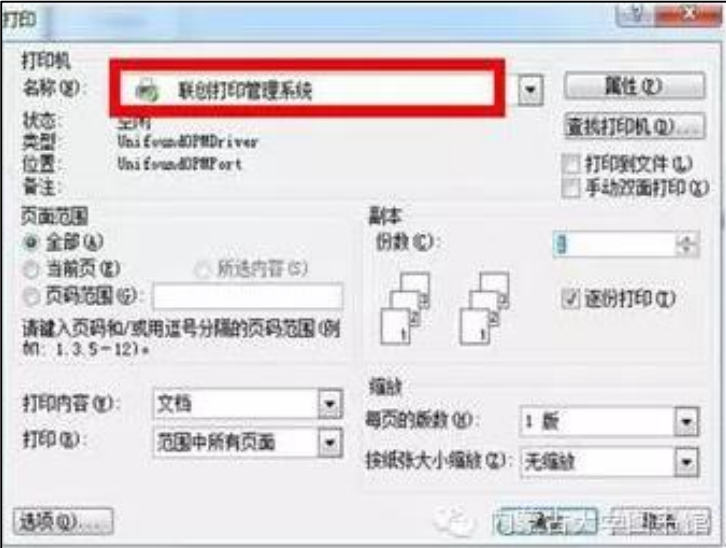

2.点击确定,出现登录窗口,帐号为教工号或学号,默认密码为身份 证后六位,请登录后自行修改。(提示:若非本人电脑最好把"绑定"勾选 去掉以确保信息安全;若本人电脑可以勾选绑定,方便使用)

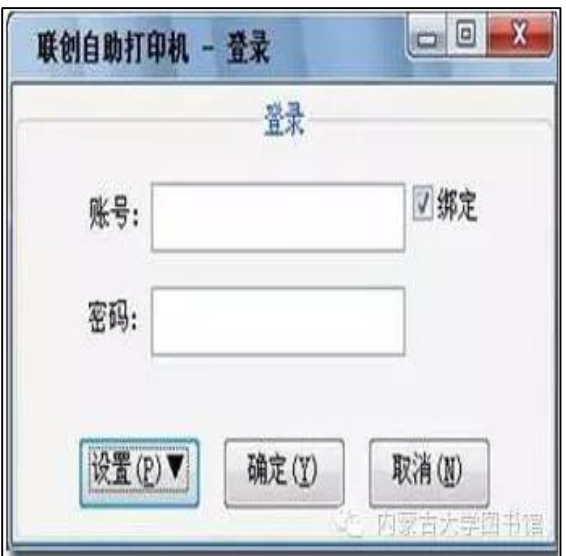

3.点击确定,跳出打印确认对话框。

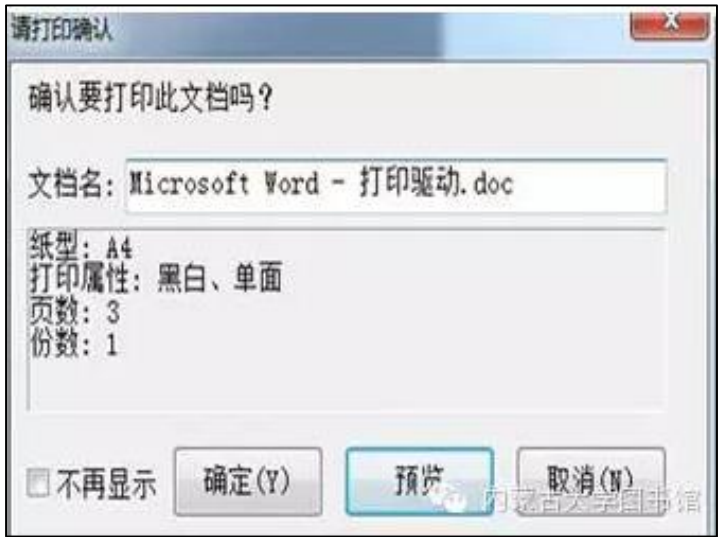

4.点击确定后,打印任务提交完成,可以到任意自助打印点,刷卡打 印文档。

5.刷卡打印,在任意一台自助打印复印扫描触控一体机上,完成自助 打印任务。其初始的界面如下:

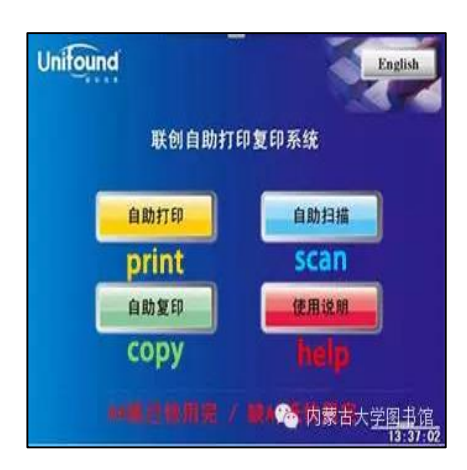

6.触摸点击"自助打印",选择自助打印服务,跳出帮助界面:

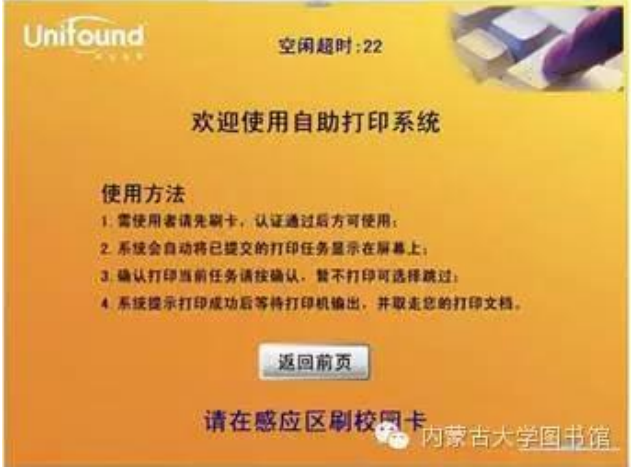

7.刷卡确定后,界面中将提示您的帐户信息,余额以及您按时间顺序 提交的打印任务等情况。如需打印,您只需再次刷卡确定;如果暂时先不 打印,等待十秒钟后系统自动转到下一个待打印的文件。

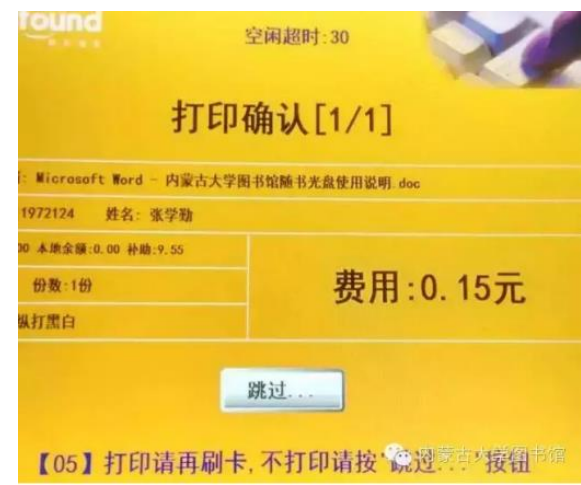

—4—

8.打印完成后,显示本次任务的收费情况,并提醒操作者取走卡和打 印文档,本次任务完成。

#### <span id="page-8-0"></span>座位管理系统使用规则及方法(试运行)

为了提高图书馆阅览座位的使用效率,提升管理服务水平,北校区图 书馆将于 2015 年 12 月 2 日起试运行座位管理系统。读者可通过网页、微 信和现场三种方式预约座位。座位管理系统的用户名为学号/职工号,密 码与【我的图书馆】密码相同。读者持校园卡进行预约、签到、签离等操 作。使用方法及相关规则如下:

#### 一、预约方式

目前支持三种预约方式:

网页:http://202.207.7.180:8081/

微信:微信公众号(内蒙古大学图书馆,imulib)中【我的空间】下 的【座位预约】

现场:可到北校区图书馆自助服务区 1-4 层座位预约机现场选座

#### 二、预约规则

1.预约区域:北校区图书馆 1-4 层的开放阅览区座位。每年 10 月至 12 月, 在 2A、3A 区设考研座位专区, 仅供当年考研学生使用。

2.预约时间:读者可预约当天及次日的座位,单次预约时长为 1-4 小 时(考研座位专区单次预约时长为 1-7 小时)。

3.签到:读者预约成功的座位,需到 1-4 层的任意一台预约机上刷卡

签到,在座位空闲状态下可提前 15 分钟签到。迟到 15 分钟未签到,预约 失效,并记违规 1 次,该座位释放给其他读者。

4.暂时离开:读者如需暂时离开座位,可以在预约机上选择【暂离-返 回】后刷卡,系统将保留座位 30 分钟(11:00-14:00 以及 17:00-19:00 时间 段保留 1 小时), 返回时须再次选择【暂离-返回】后刷卡, 若规定时间内 未能返回刷卡,记违规 1 次。

5.签离:读者须在座位预约时间截止前到预约机上【刷卡签离】,如果 需要提前离开,也须刷卡签离。每日闭馆时离馆可不签离,系统在 22:00 点会自动释放所有预约座位。未按要求签离的读者,记违规 1 次。

6.预约取消:若读者无法按时到馆,可在预约生效前在网页或微信服 务号上取消预约。

7.违规次数累计 3 次,预约权限将被停止 7 天,违规次数清零,下次违 规重新计数。

8.如果出现已预约座位长时间空闲的情况,将对预约者记两次违规。

#### 三、使用说明

—6—

下面按照网页/微信预约座位、现场座位预约机预约座位、暂时离开、 暂时离开回来、刷卡离座、取消预约等流程详细说明。

内大图书馆快讯

1.网页/微信预约座位流程

(1)用户登录:读者通过网页、微信打开座位管理系统网站,点击界面 右上角【登录】,跳出登陆框,输入正确的用户名和密码。用户名密码与 【我的图书馆】的用户名密码同。

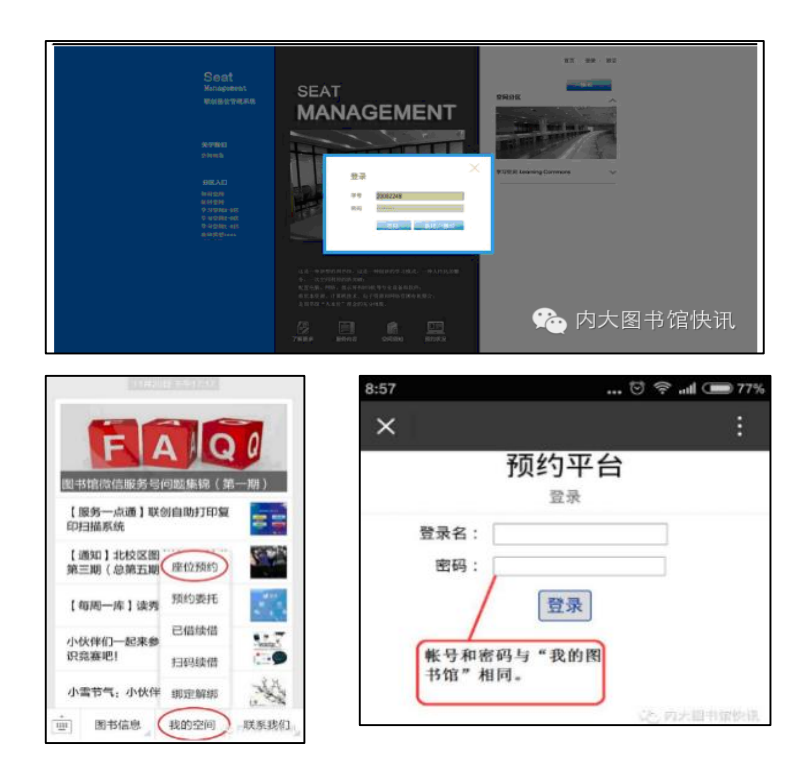

(2)选择座位区域:点击界面左边【分区入口】一栏,选择需预约的座 位区域。查看预约状况。点击【预约状况】一栏,可查看座位预约使用情 况,灰色区域表示繁忙不能预约,可选择具体的日期点击空闲时段进行预 约。

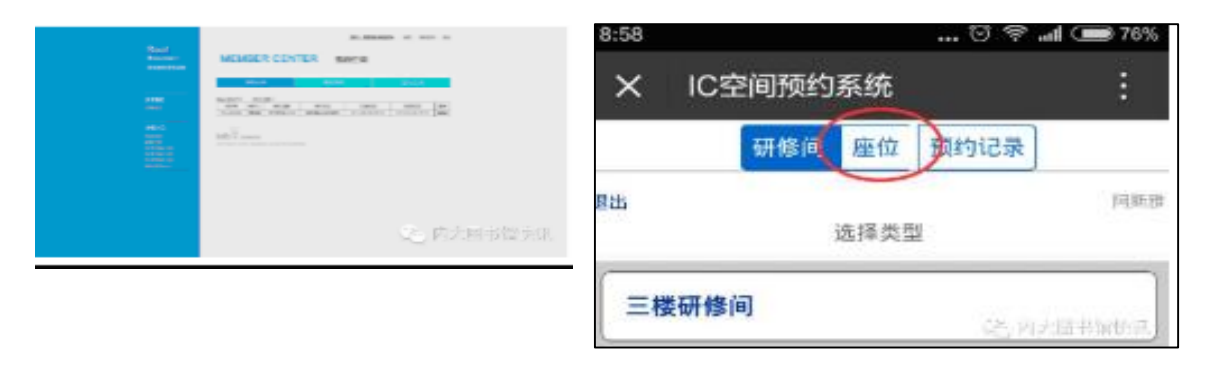

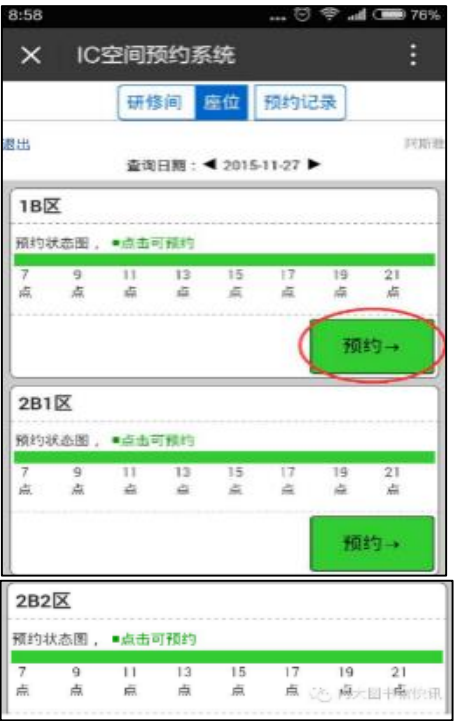

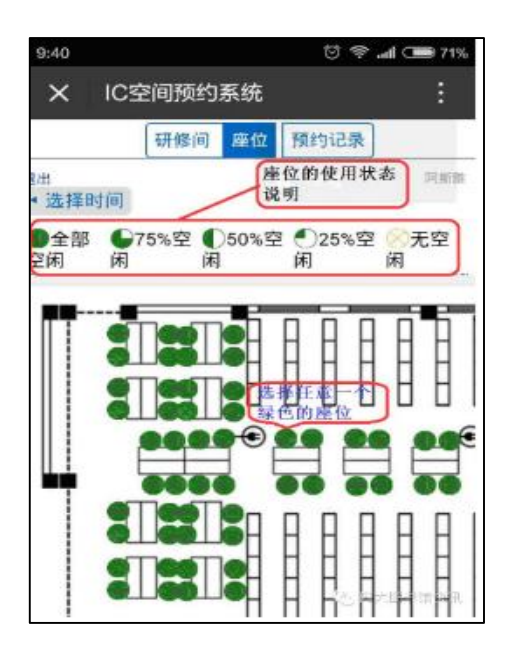

(3)选择预约时间:读者在界面上根据预约条件选择预约开始和结束时间, 点击【确认预约】按钮完成预约。

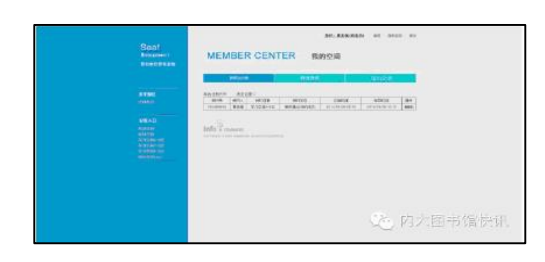

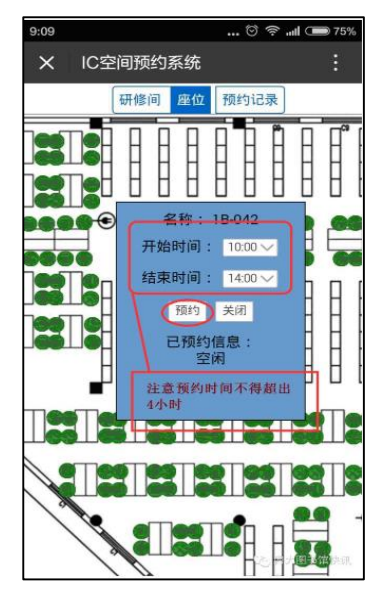

(4)确认预约后,可查看预约记录。可看到预约对象,预约时间及预约 状态。如图可见预约状态已预约成功,用户在预约时间内去图书馆刷卡后 使用座位。

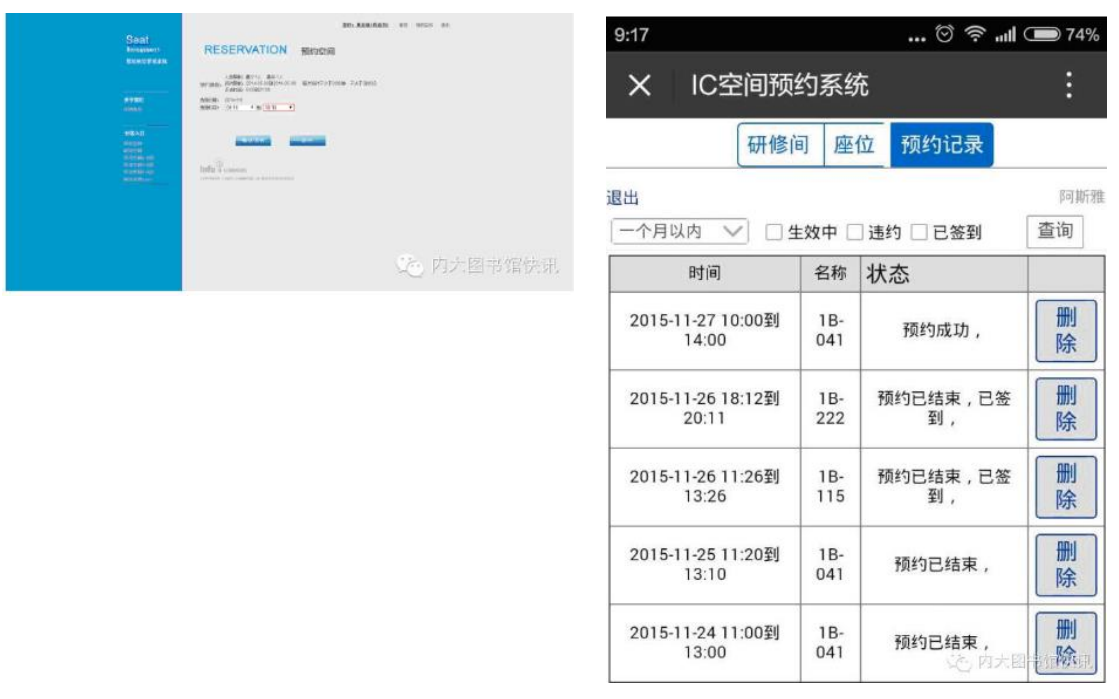

(5)读者在网上预约成功后,系统自动保留一个座位。在预约时间内到 现场预约台选择具体座位,刷卡认证身份后预约生效,即可就座。

2.现场座位预约机预约座位流程

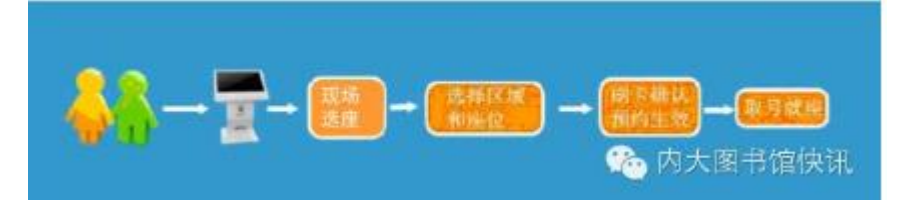

(1)在现场预约机界面,选择【现场选座】,进入座位预约界面。

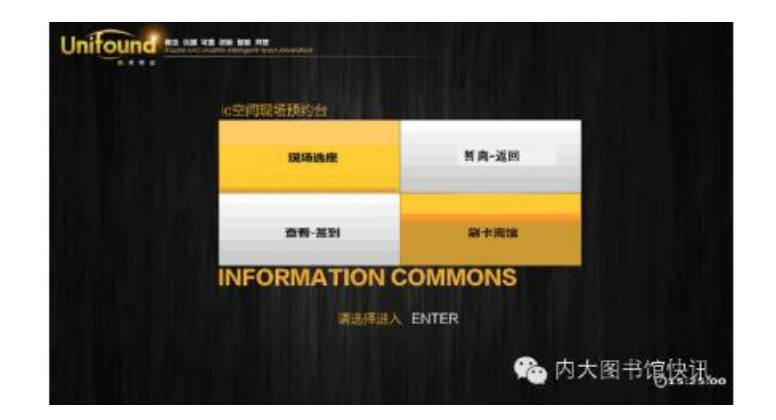

(2)跳转到自助选座界面。可看到图书馆总体布局图。根据自己的需要 选择右边栏座位区域。如点击选择'1B 区',跳转到 1B 座位区域布局图。

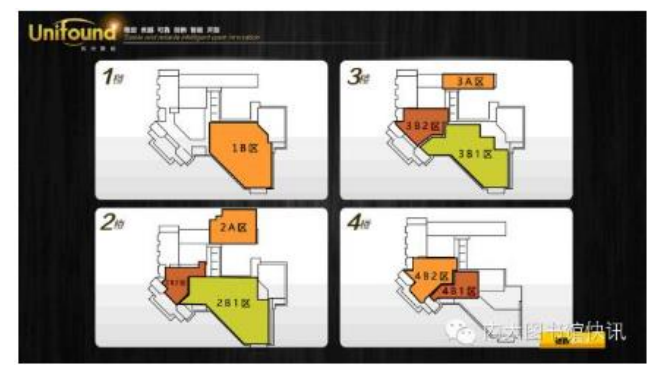

(3)选择座位区域后,显示该座位区域座位分布图,绿色点表示空闲座

位,红色表示该座位正在使用中。选择任意一个空闲座位,如座位"A14"。

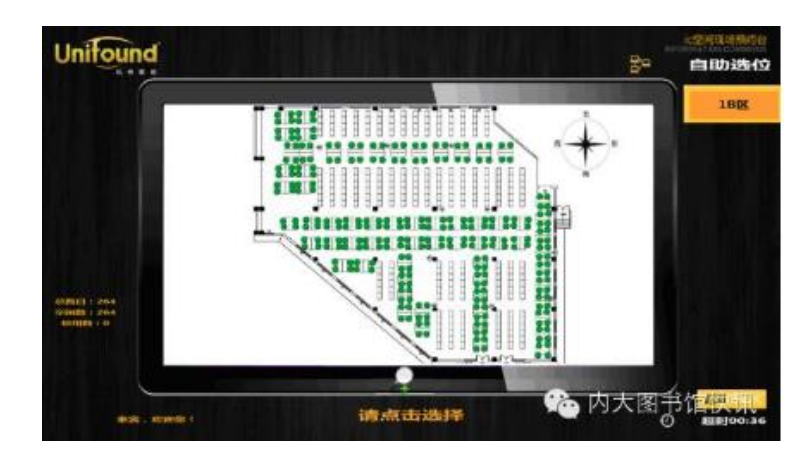

(4)选择具体座位后跳转到刷卡确认界面,界面上显示选择的座位信

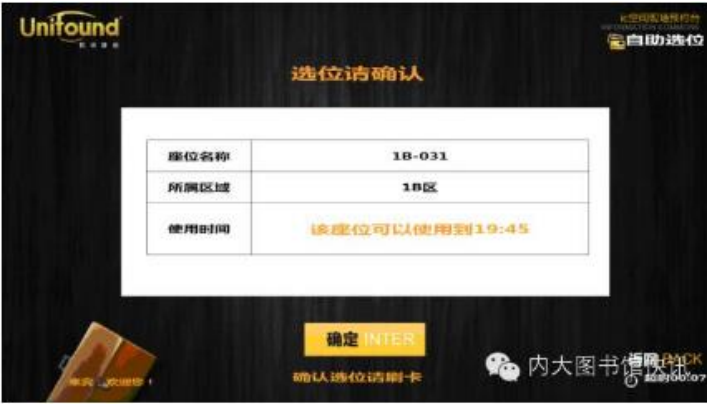

息包括座位名称、所在区域和在网上预约的使用时间。刷卡确认选座即可。

(5)刷卡确认后,系统提示选择座位成功,请找到 A14 入座。

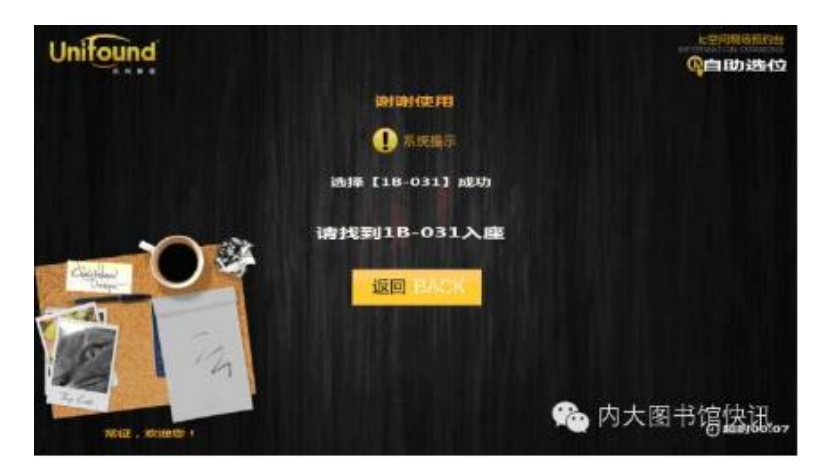

3.暂时离开流程

当读者短时间内离开座位可刷卡选择【暂离-返回】,该座位可以被保 留30分钟,在保留时间内需再次刷卡使用。

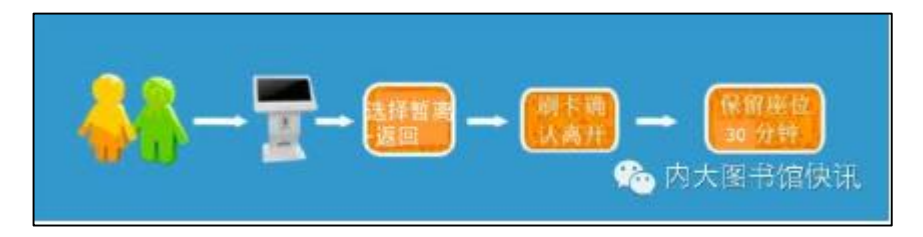

4.暂时离开回来流程

当读者在座位被短暂保留时间内回来,可选择【暂时离开】,刷卡后 重新入座。若未在保留时间内回来刷卡使用座位,系统将自动释放座位, 同时记录使用者违约。

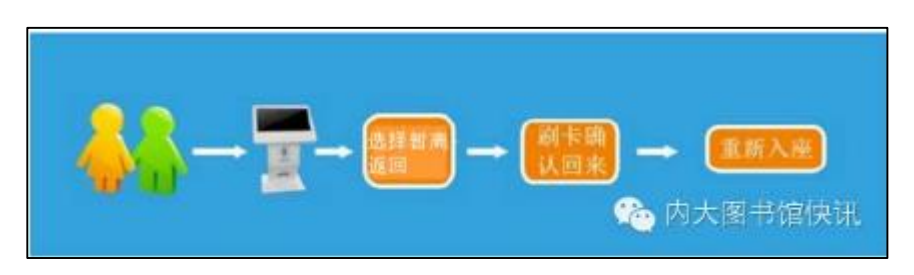

#### 5.刷卡离座流程

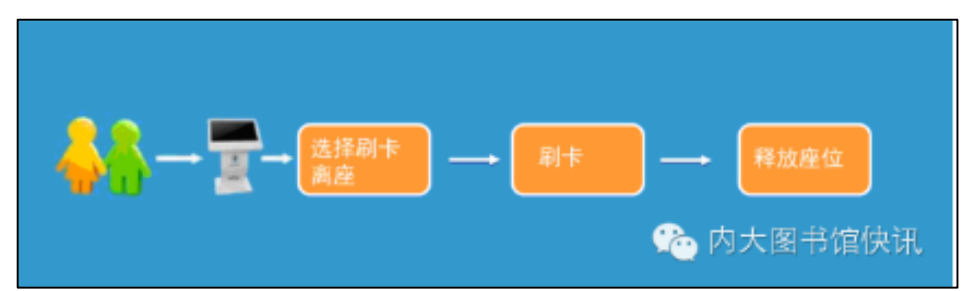

当结束本次预约或需长时间离开座位,选择【刷卡离馆】,刷卡选择 结束退出,以便座位释放给下一位读者使用。

6.取消预约流程

当读者因临时有事而未能在预约时间内使用座位,应在预约时间生效 前提前取消预约,否则系统将自动记录违约。取消预约直接在网页/微信 版中找到预约记录,点击删除操作即可。

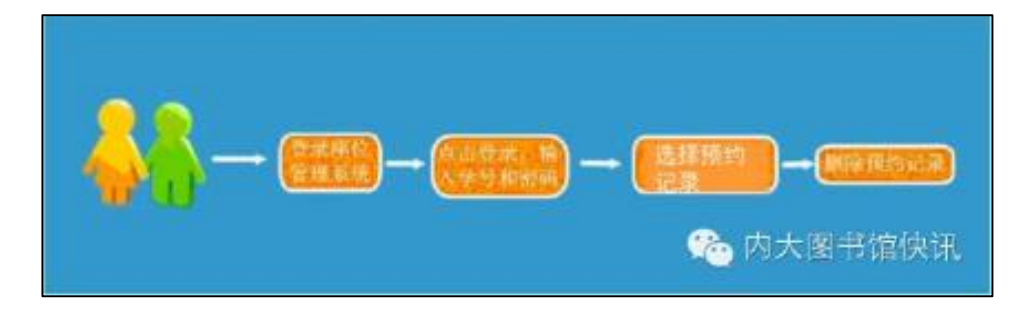

#### <span id="page-16-0"></span>歌德电子借阅机

为丰富我校移动数字资源,图书馆现引进歌德电子书借阅机,它是一 套智慧型 24 小时电子书自助借阅机,全校师生免费使用。目前,北校区 图书馆大厅已安装一台,另外几台正在调试中,将分布在南北校区图书馆 等楼宇。

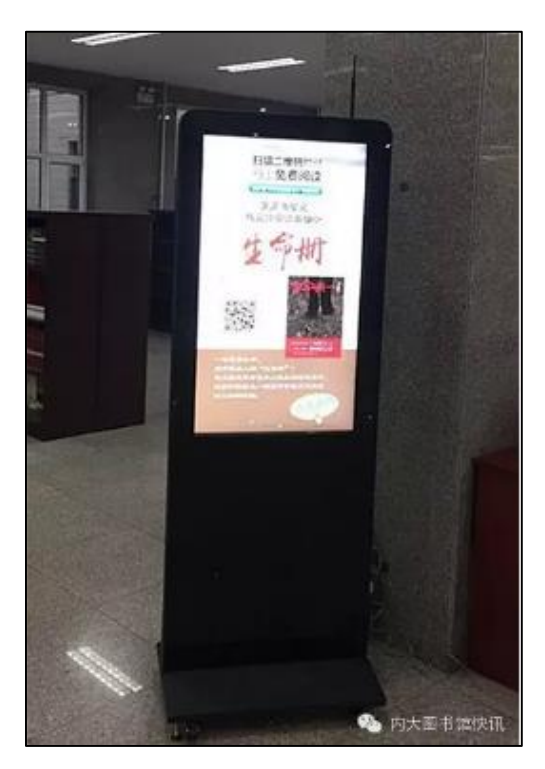

此次引进的歌德电子书借阅机内置 3000 种最新最畅销的图书,涵盖 "三严三实"专题、经典名著、经管理财、成功励志、小说传记、历史军 事、等 12 大种类。并保证每月更新 150 种新书。

#### 使用说明

歌德电子书借阅机利用手持移动终端(手机、pad 等)通过扫描图书 二维码,把图书下载到手持终端中,让知识随身携带,阅读无处不在。

1.可预先下载【移动图书馆】APP,安装在手机中。(移动图书馆 APP 可在苹果 AppStore、安卓市场、豌豆荚、360 助手等地方下载)。

2.到图书馆大厅,用【移动图书馆】左下角扫码功能扫描图书上二维 码。

3.扫描二维码后即可把电子图书下载到移动图书馆书架中,即可阅读。 详细的说明请见《使用方法》!

#### 特别提示

1.全校师生使用全部免费。

2.下载的图书没有时间限制,随时随地阅读。

3.扫描下载过程中会产生部分流量,也可扫描后到 WIFI 环境下下载。 4.下载后即可离线阅读,无需流量。

欢迎大家广为使用!

#### 使用方法

#### 一、浏览图书信息

第一步:滑动待机画面进入首页

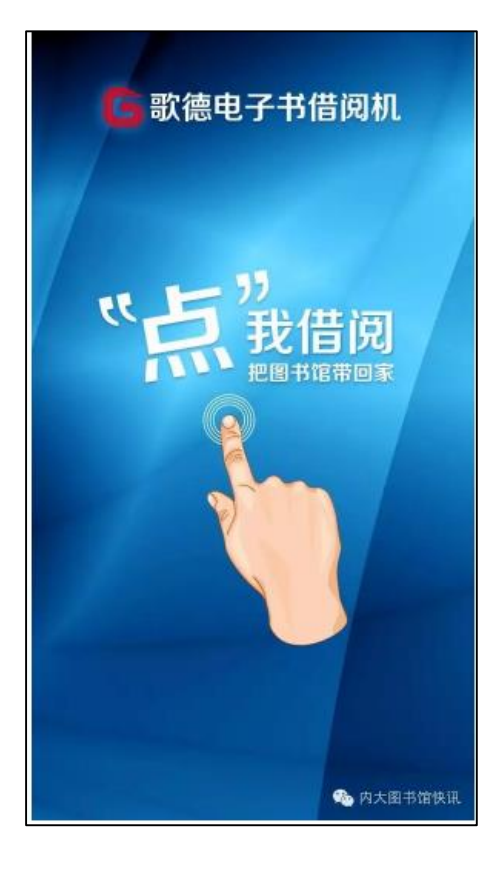

第二步:点击打开感兴趣的分类(以"精选推荐"为例,点击"精选 推荐",进入书架)

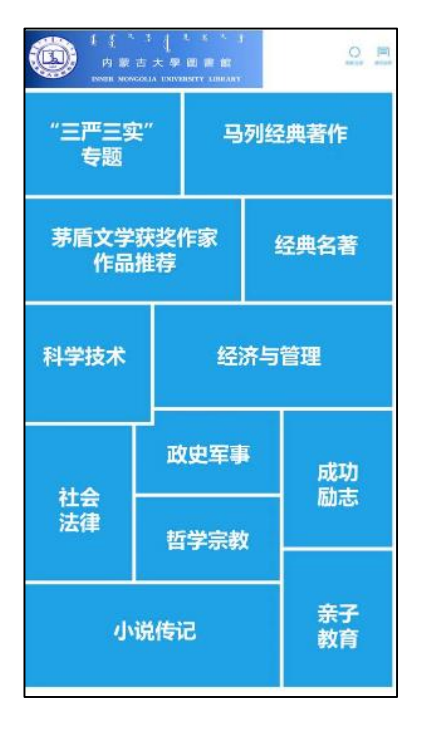

第三步:浏览图书

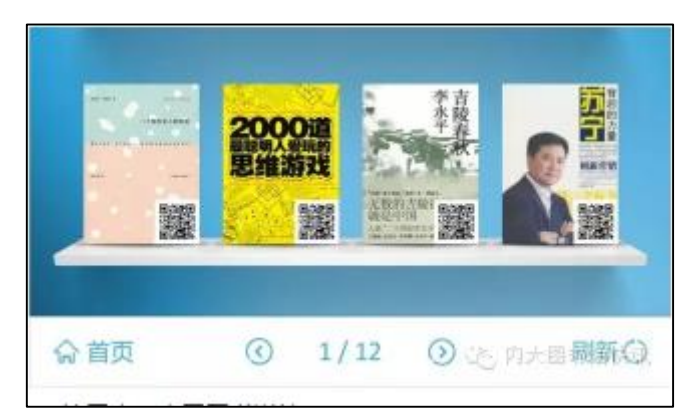

滑动屏幕进行翻页,或点击界面下方左右箭头进行翻页。也可返回首 页重新选择分类。

第四步:查看图书详情

点击感兴趣的图书的封面,进入图书详情页,可查看图书详情。

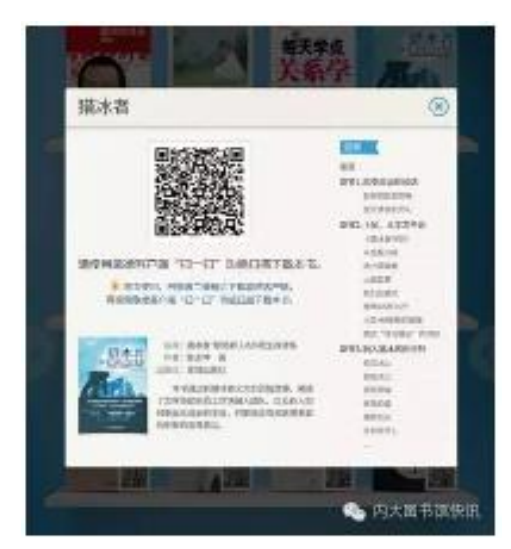

#### 二、下载超星移动图书馆客户端

第一步:进入分类、

第二步:扫描二维码下载客户端

扫描分类页面右上角提供的二维码(专用客户端下载地址),打开扫 描的网址。

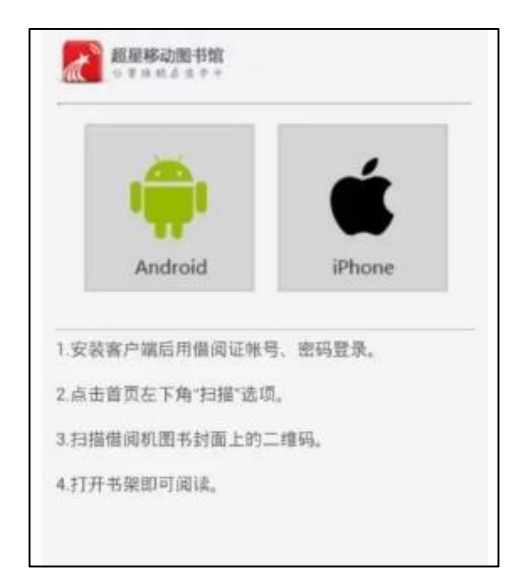

第三步:下载安装超星移动图书馆客户端。选择相应的手机系统,会

跳入相应的页面,然后选择安装或者下载。

#### 三、借阅图书

第一步:登录超星移动图书馆客户端(如单纯使用歌德电子书借阅功 能,也可不登录账号)

1. 点击左上角进入个人中心,选择相应的单位。

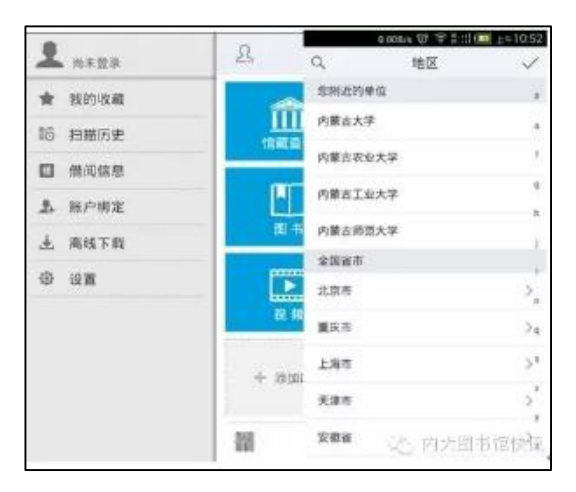

2.输入用户名及密码,点击登录,即可成功进入移动图书馆(用户名 密码同【我的图书馆】)。

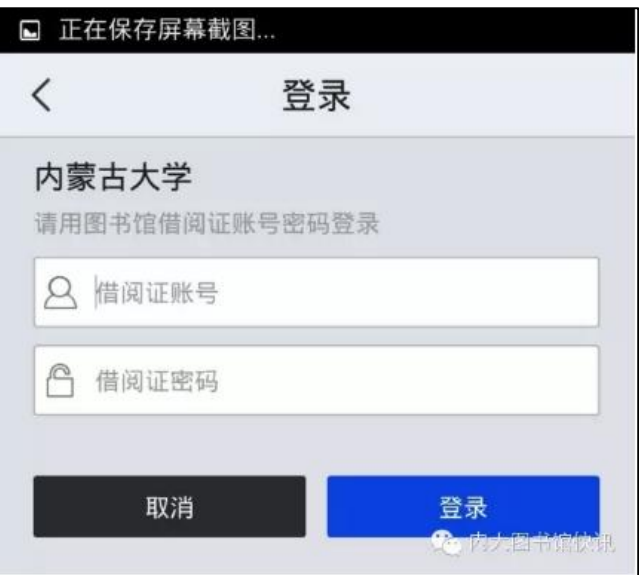

第二步:扫描图书二维码

点击客户端左下方条码小图标,调出二维码扫描取景框界面。

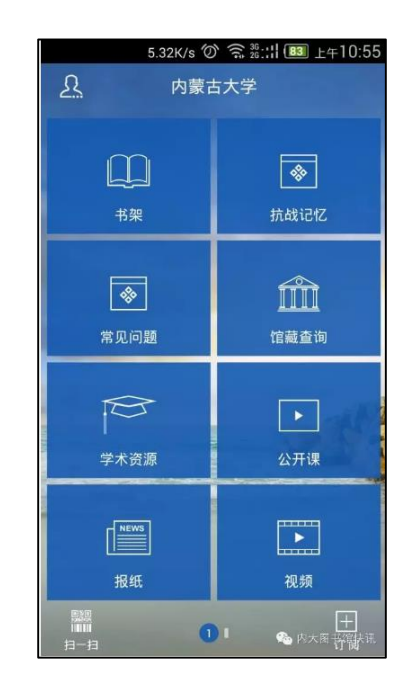

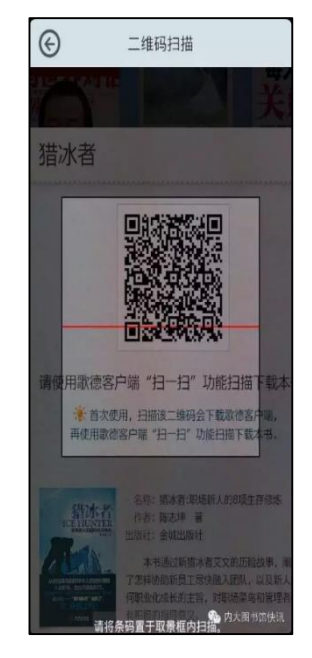

第三步:借阅图书

将二维码扫描取景框对准图书卡片页中的二维码,成功识别后图书可 成功借阅到手机中,下载完成后即可点击打开阅读。

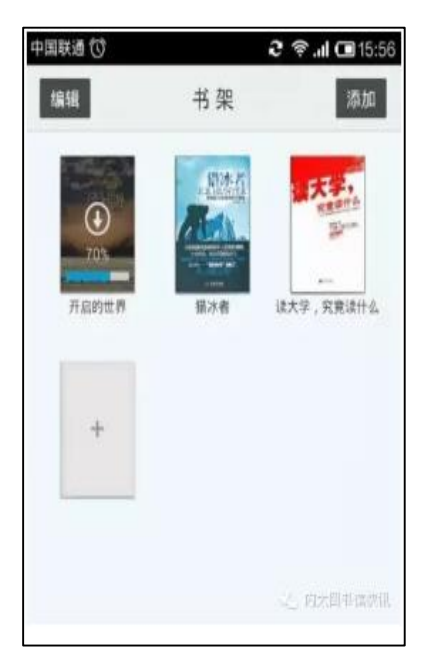

## <span id="page-22-0"></span>图书位置定位导航

为了满足读者高效便捷获取图书的要求,图书馆基于 RFID 系统推出 了【实时定位图书位置】的新功能。

1 登录并检索馆藏目录(OPAC)

进入图书馆官网,页面统一检索框中【馆藏书目】或资源导览板块中 的【馆藏书刊检索】,输入关键词检索。

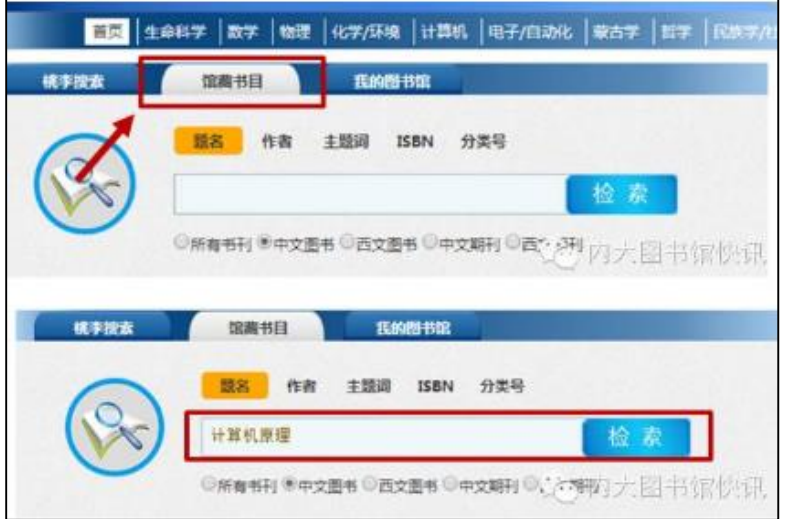

2 确定书目并定位

进入检索页,选择左上角的【可借图书】,进入相关页面。

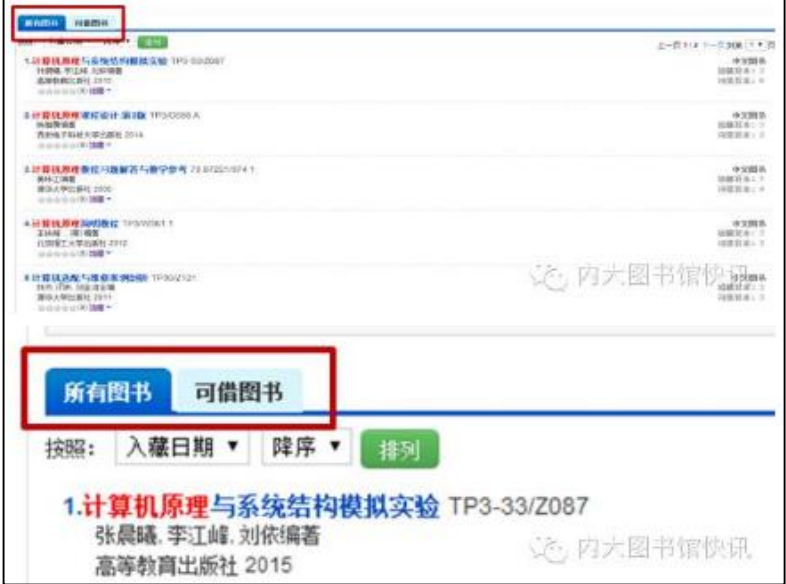

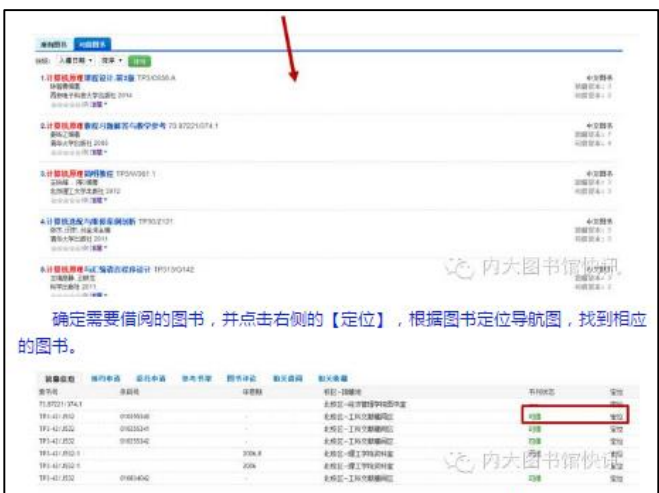

确定需要借阅的图书,并点击右侧的【定位】,根据图书定位导航图, 找到相应的图书。

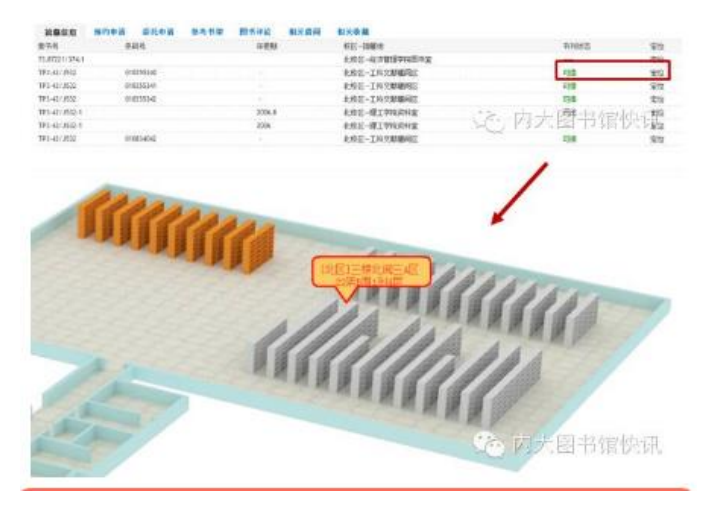

#### 特别说明

RFID 图书管理系统中的【实时定位图书位置】只支持可借图书的定 位,所以以下书刊状态是不能定位的:

在编:图书在采编加工,上架后才可借

阅览:本书为"只阅不借",暂不定位

××学院图书室/资料室:为学院资料室图书,暂不定位。

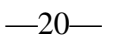

#### <span id="page-24-0"></span>电子阅报机

经常来图书馆的同学们最近可能会注意到,在图书馆一楼大厅,多了 一块 42 寸大的高清电子屏,这是干什么用的呢?

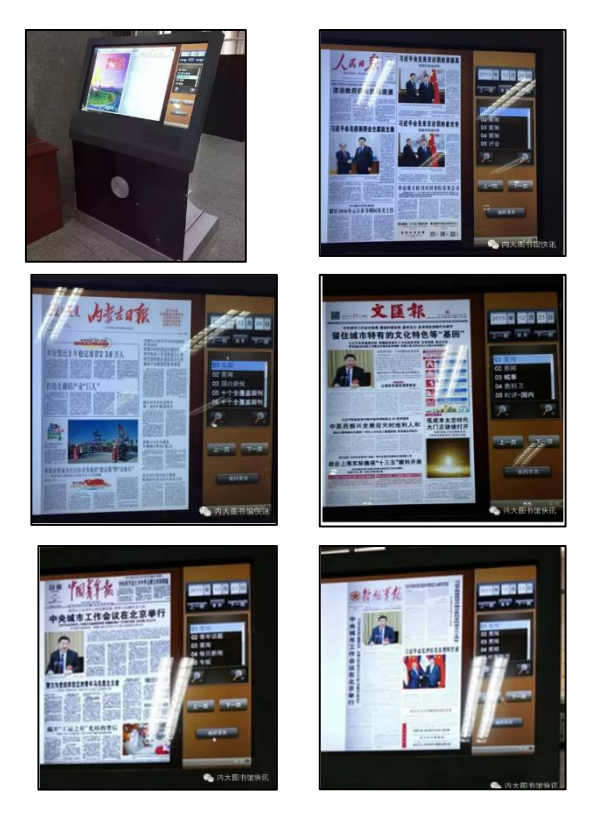

原来,这是图书馆刚刚引进的方正电子阅报机,全称"方正阿帕比触 摸屏电子报系统"。电子阅报机是一块 42 寸大的高清电子屏,在电子屏的 桌面上"放着"很多报纸,操作方式和使用平板电脑一样。想读哪份报纸, 轻轻一点,这份报纸的整个页面就出来了,想要阅读哪个版面,只需点击 "下一页"翻页即可。阅读过程中,还可随意移动、放大、缩小。

在屏幕的左下角有"名称""地区""分类"等选项,可以轻松找到想 要读的报纸。而在屏幕的右下角,还有"推荐""最新""热门"等选项, 读报系统会自动推荐阅读,让阅读更加有重点和针对性。

电子读报机的触摸阅读,打破了传统的纸质报刊阅读模式,标志着低

碳、环保的全新阅读模式开始真正服务读者。这台读报机整合了全国 80 多份报纸,基本涵盖了新闻、财经、体育、文娱、生活服务、收藏等类别 的报纸。所有报纸内容以最快的速度由内容运营商处传递到电子阅报机上, 为读者提供便捷的阅读服务。

想过把这种"数字阅读瘾"的同学们,可以在每天早上 8 点至晚上 22 点期间,前往图书馆免费体验。

以下是图书馆订阅的电子报列表。

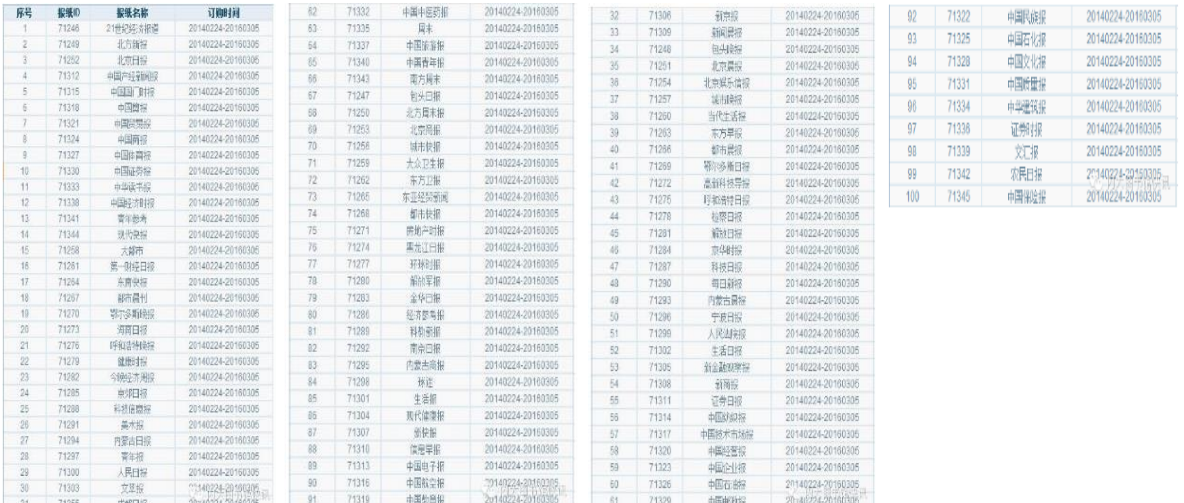

#### <span id="page-25-0"></span>自助借还机的使用

为了更加方便广大师生借还书籍,减少借还书排队时间,图书馆引进 自助借还机系统。现在读者们可以随时拿起自己喜欢看的书籍,直接到自 助借还机前刷卡借阅,不用写条,不用排队,实在是太方便啦!

1.借书流程。

(1) 点击主界面借书。

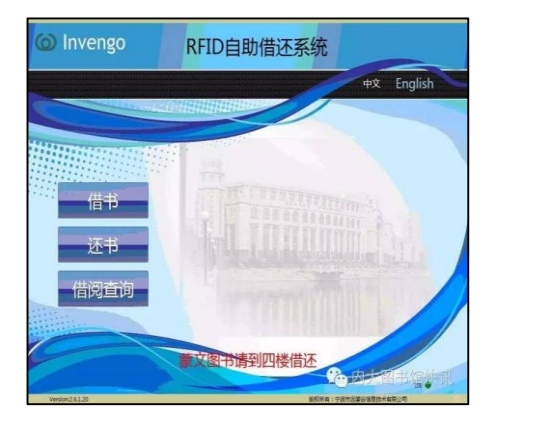

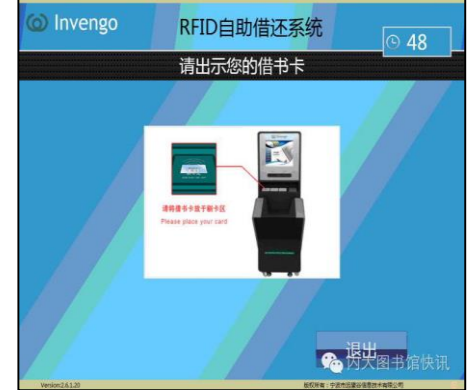

(2) 到刷卡区刷卡

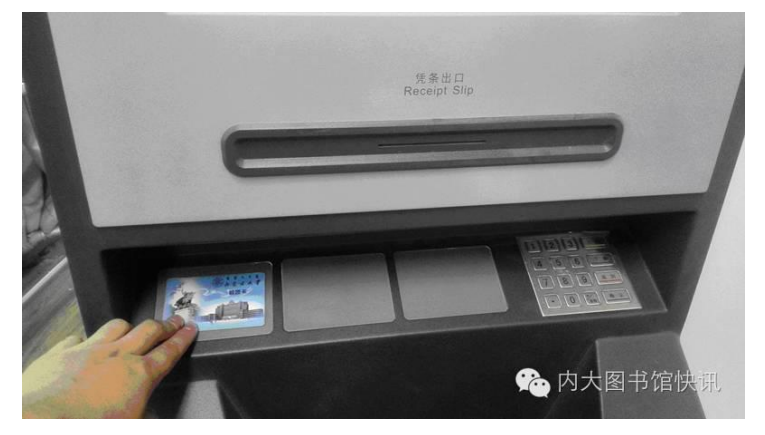

(3) 刷卡后进入输入密码界面,密码与"我的图书馆"密码一致。"我 的图书馆"初始密码为读者证号(学号或教工号)。

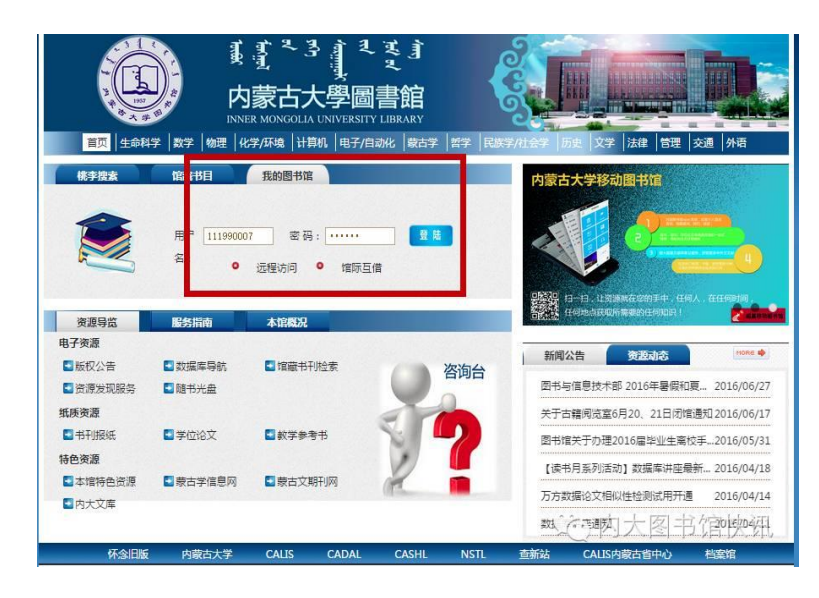

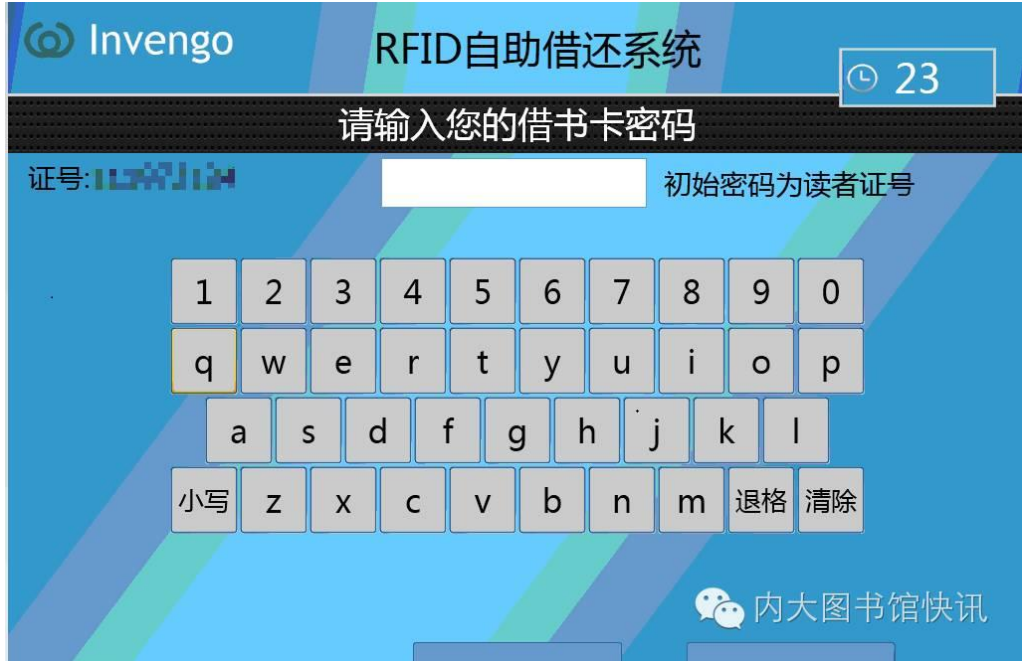

## (4) 输入密码后选择需要借阅图书数量

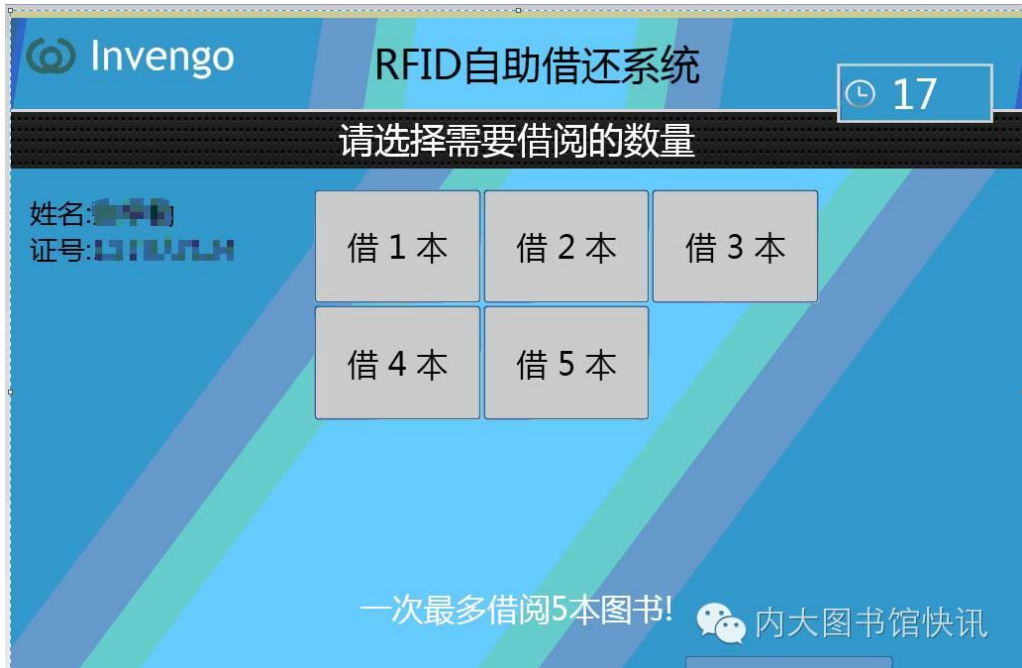

(5)然后将图书书脊朝下放入书槽内

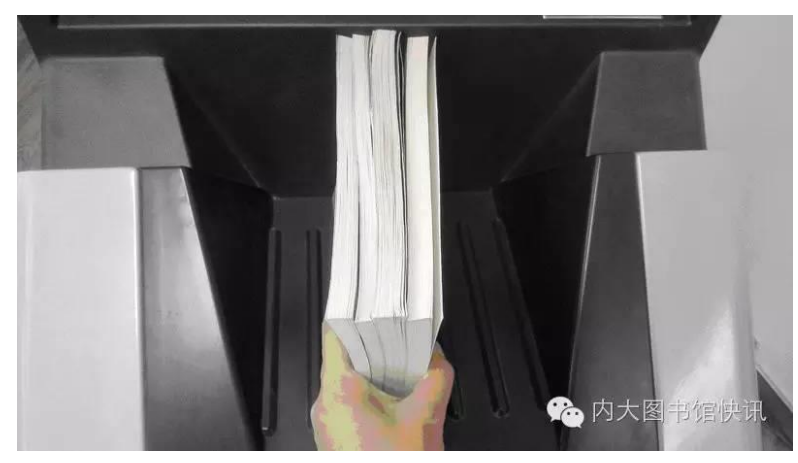

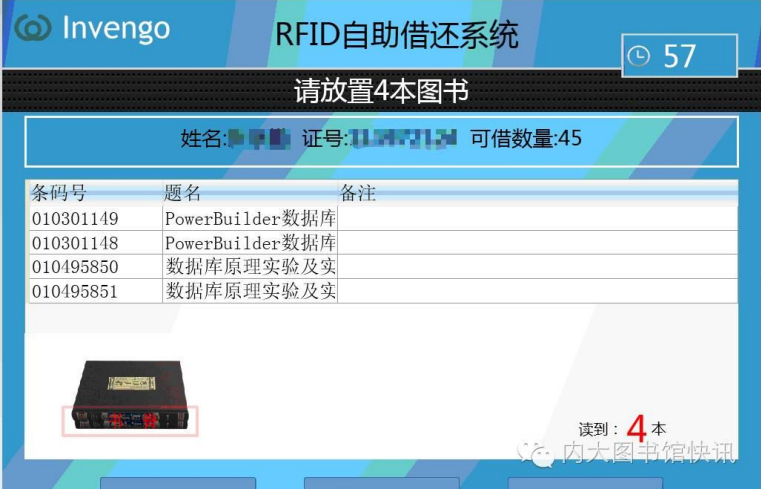

(6)确认借阅图书后点击确认借阅。

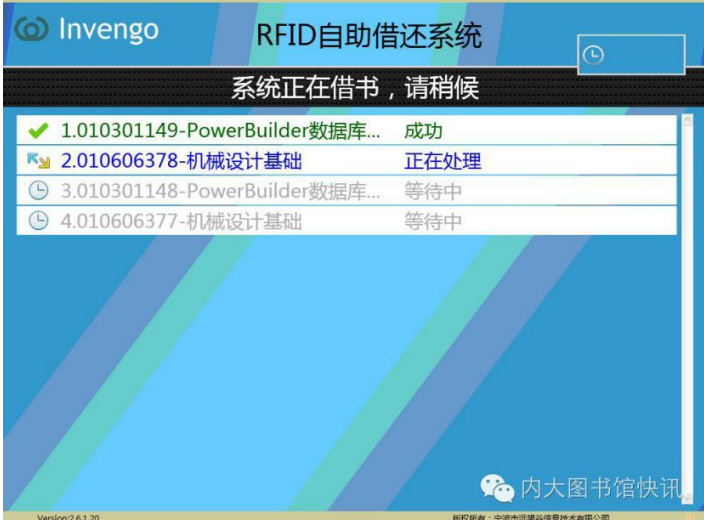

(7)等待借阅完成。

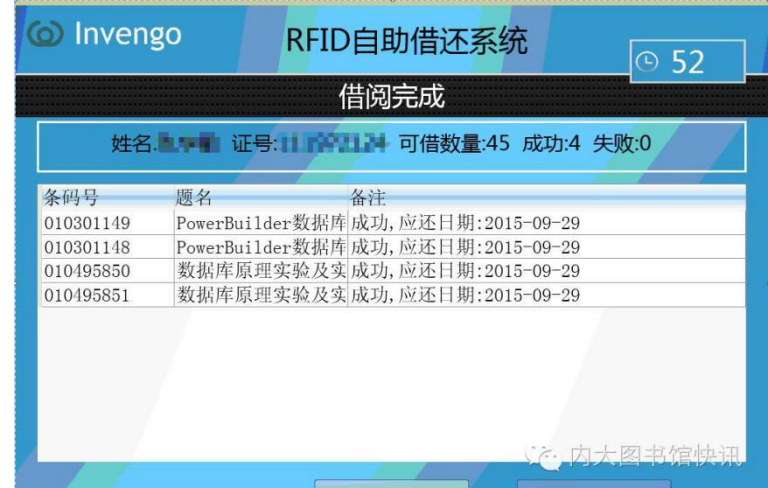

- 2.还书流程
	- (1)点击主界面还书

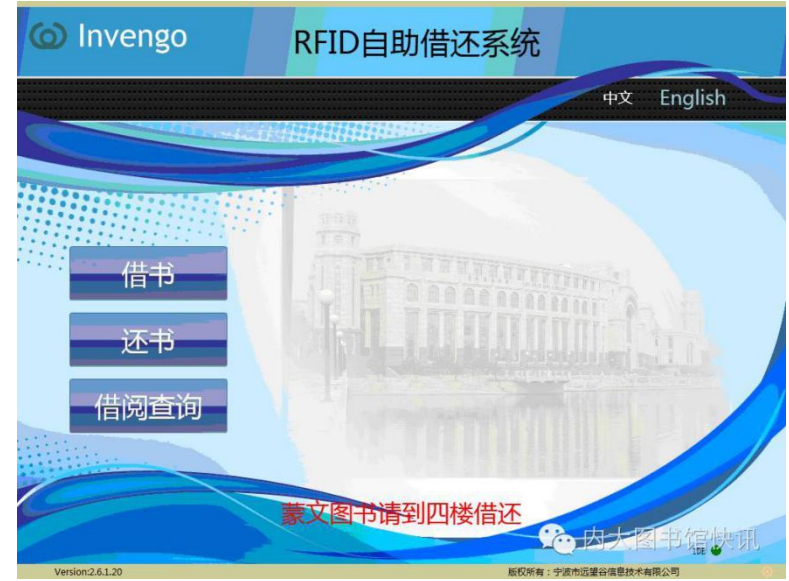

(2)将图书书脊朝下放入书槽内

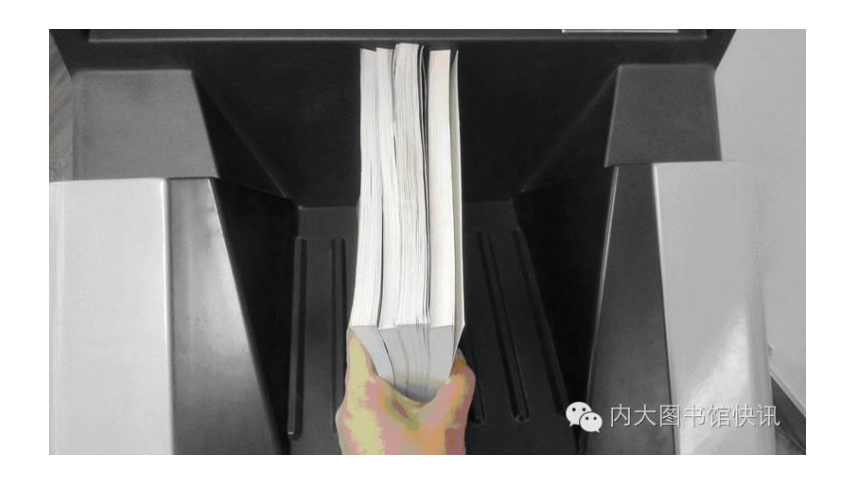

(3)确认图书无误后点击确认归还

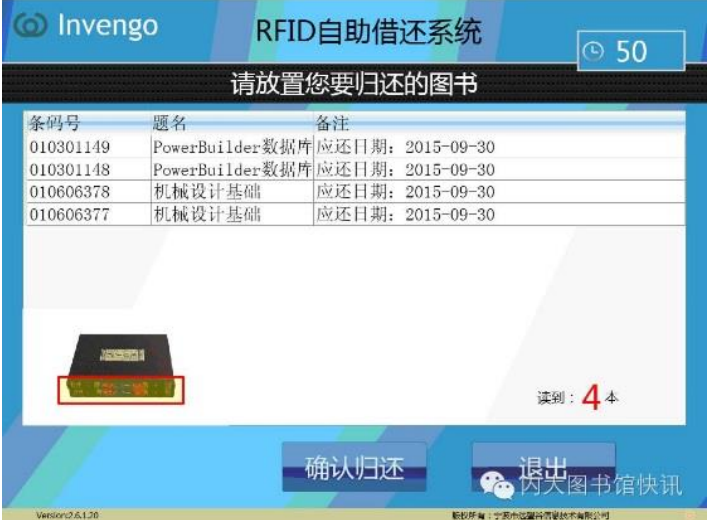

(4)等待还书完成。

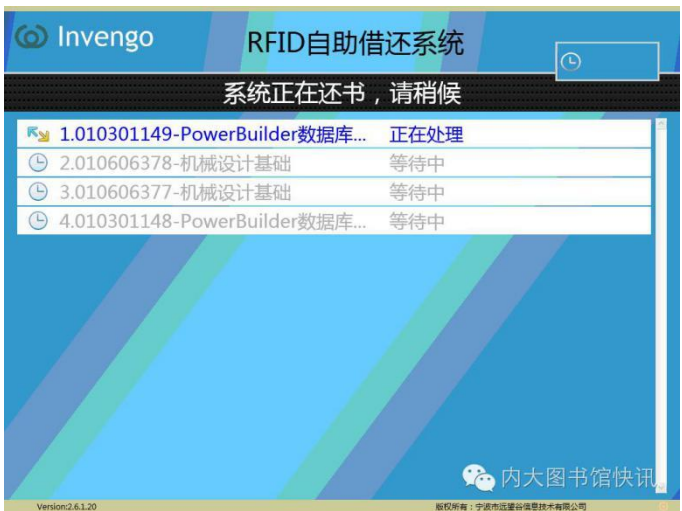

如不再还书点击退出。

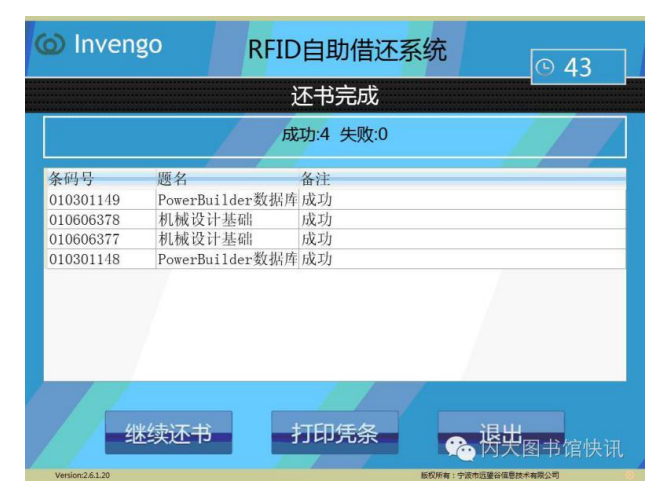

#### 3.借阅查询

(1) 点击主界面"借阅查询"。

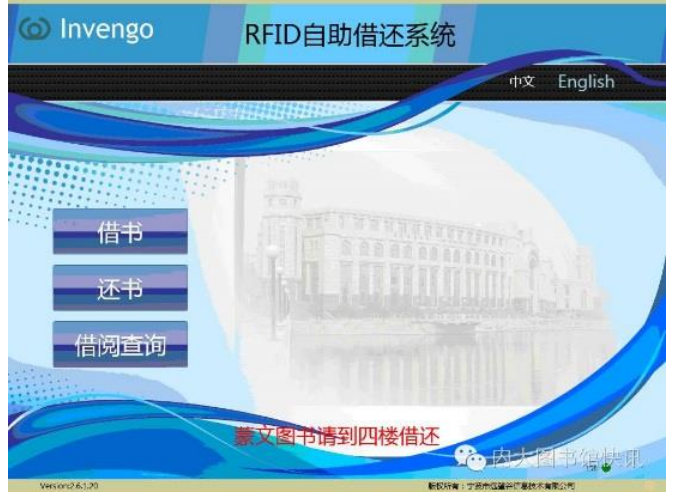

- (2) 刷卡, 输入校园一卡通密码。(图略)
- (3) 确认借阅图书无误。完成后请点击退出

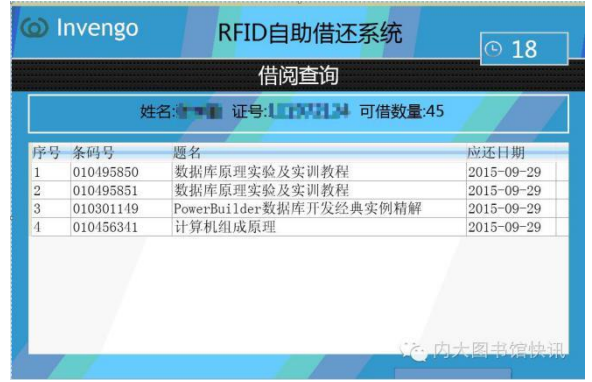

以上就是自助借还机的使用流程,怎么样,很简单吧!快来图书馆试 试吧!

#### <span id="page-32-0"></span>新生开通服务须知

随着新学期的到来,校园里又多了很多新的面孔。欢迎 2016 级新生 来到内蒙古大学!也欢迎你们来到咱们内大图书馆学习和查阅文献!军训 结束后即将正式开学,新生将要办理开通图书馆服务,开通服务之前,需 要同学们认真阅读下面的须知。

一、学院组织新生培训具体时间须学院负责人和图书馆办公室预约。 预约电话:4992556,金老师

二、关注图书馆微信公众号请广大新生关注图书馆两个微信号,包括 微信服务号(imulib)、微信订阅号(imulib\_news)。(没有手机的同学可不 关注)内蒙古大学图书馆服务号(imulib)内大图书馆快讯订阅号 (imulib news)

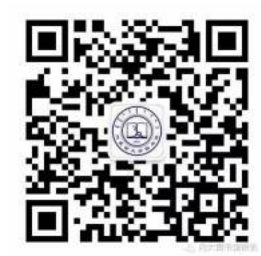

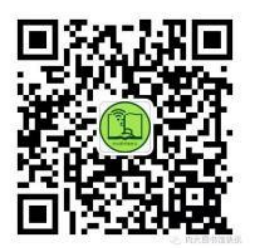

三、提交个人信息新生在订阅号 (imulib\_news)中回复"新生", 完善 个人信息。填表时须注意以下几点:

1.每个学院的学生只属于一个学院,而不是属于两个学院。

2.软件工程专业的学生属于软件学院。计算机科学与技术、网络工程、 信息管理与信息系统、电子商务 4 个专业属于计算机学院。

3.土木工程(公路与桥梁)、交通运输、机械工程、工程管理、汽车服 务工程 5 个本科专业属于交通学院。

4.道路养护与管理(工程财务)、道路桥梁工程技术、道路桥梁工程 技术(公路工程与材料质量检测)、市政工程技术、汽车运用与维修技 术、物流管理、汽车营销与服务、工程机械运用技术、工程机械运用技 术(工程机械控制技术)、道路养护与管理(施工安全)、工程造价等专 科专业属于交通职业技术学院。没有手机或者没有开通微信的同学,请 将新生个人信息完善表用电子邮件发送到图书馆邮箱。邮箱地址: [libsystem@imu.edu.cn](mailto:libsystem@imu.edu.cn)

四、规章制度

1 入馆须知

1.1 读者凭有效证件入馆。本校读者凭本人校园卡入馆;校外来访人 员请出示单位介绍信或本人有效证件(身份证、工作证),经保安与有关 部门或个人联系获准后,并办理登记手续方可入馆;

1.2 自觉爱护图书馆的文献资源及各类设施、设备,请勿随意涂写、 刻划、私藏、毁损。损坏公物照价赔偿;

1.3 保持馆内安静, 禁止大声喧哗。入馆时请自觉将手机调至振动状 态,接听或拨打电话请离开阅览区;

1.4 读者可携带笔记本电脑入馆,在不影响其他读者正常阅览的情况 下,可以就近使用固定电源;

1.5 讲究文明礼貌,提倡文明用语;加强公德意识,自觉维护公共秩 序。请勿用物品抢占阅览座位;

1.6 维护环境卫生,保持馆容整洁。请勿携带食品与饮料进入阅览区, 严禁随地吐痰及乱丢果皮纸屑等杂物。未经学校和图书馆许可,不准在馆 内张贴、散发广告及其他宣传品;

1.7 严禁携带易燃、易爆以及有腐蚀性化学物品入馆,馆内严禁烟火;

1.8 书包、证件、现金、有价证卡及手机等个人物品请妥善保管, 如 有丢失,责任自负;

1.9 读者需借阅的图书,携带出馆前请自助办理借阅手续;

1.10 出入通道如遇监测器鸣响,请主动配合保安或工作人员检查;

1.11 请自觉遵守图书馆各项规章制度,配合工作人员管理。违者将视 情节轻重处以停止入馆(规定时间,一般为两周或一个月)、赔偿、馆内 通报、全校通报批评及其他行政处理。

2 图书借阅规则

2.1 读者凭有效借阅证件可在图书馆借阅图书。

2.2 图书馆所藏文献资料系国家资产,读者应妥善保管所借图书,不 得有拆散、剪裁、圈点、涂划等污损图书的行为。

2.3 外借数量及借期:

| 读者类型    | 允许借书总册数  正常借期  |     | 允许续借次 | 续借借期                    |
|---------|----------------|-----|-------|-------------------------|
|         |                |     | 数     |                         |
| 教授及正高职称 | 20册            | 2个月 | 1次    | 小说一周,其他图书15天            |
| 教师      | $15 \text{m}$  | 2个月 | 1次    | 小说一周,其他图书15天            |
| 职工      | 5册             | 2个月 | 1次    | 小说一周,其他图书15天            |
| 研究生     | 15册            | 1个月 | 1次    | 小说一周,其他图书15天            |
| 本科生     | 4册             | 1个月 | 1次    | 小说一周,其他图书15天            |
| 专科生     | 3 <sup>H</sup> | 1个月 | 1次    | 内大图书馆快讯<br>小说一周,其他图书15天 |

2.4 保留本图书、期刊、工具书以及其他图书馆规定不能外借的书刊, 不能外借。

2.5 馆藏线装书、珍本图书不能外借和复制。

3 借阅逾期损坏及遗失书刊管理制度

1.本馆实行借阅(书刊)逾期罚款制度。外借图书超过借阅期,1—20 天 内每册图书每超一天需交滞纳金 0.10 元,20 天以后每册图书每超一天需 交滞纳金 0.20 元;阅览室短期外借图书逾期不还,每超半天需交滞纳金 1.00 元,擅自将阅览室,特别是特藏室内图书携出室外者,视其情节每段 时间(半天为一段)需交滞纳金 2.00 元以上。

2.读者到外地出差、实习,未能按期归还所借图书,须由所在单位出 具书面证明,口头说明无效。

3.读者遗失图书需在应还日期之前向借书处报告,并赔偿原书。超过 应还日期,如无法赔偿原书则视所遗失图书的情况,分别按下列规定进行 赔款:

(1)中文书刊,区别不同出版年代,按下列倍率赔款:

 $-32-$ 

①图书:按出版时间计算,五年以内按图书原价的 5 倍赔款;六至十 年按图书原价的 7 倍赔款;十一至十五年按原价 10 倍赔款;1988 年前出 版的图书重新估价后,按估价的 10 倍赔款。如购书赔偿,需购买与原书完 全相同的版本,并缴纳技术处理费 5.00 元.如果丢失多卷书的其中一册需购 全卷书进行赔偿。

②期刊:当年出版的期刊,丢失一期按全年各期之和赔款。合订本刊 如有复本,按出版时间计算,参照图书的赔款倍率计赔,另加装订费。如 无复本按上述办法计算后,再加倍赔款。

(2)外文书刊:区别不同情况,按下列倍率赔款:

①影印、复制交流版,视具体情况按原价的 5-10 倍赔款;

②原版书刊:按原价的 10 倍赔款;

③1970 年前出版的外文书刊,按现比价计算原价后,按 10 倍赔款。

(3)如超过应还日期仍不还书也不办理赔偿手续者按逾期处理。即 在赔偿原书的同时,追缴逾期罚款。

4.读者在书刊上涂抹或勾点,污损图书,每损坏一页赔款 0.5 元。如 损坏严重, 必须赔偿原书, 并缴纳图书加工费 5 元, 无法赔偿原书, 按遗 失图书条款处理,同时交纳 5.00 元以上滞纳金。

5.读者撕毁书刊,应视情节轻重予以赔偿。损坏严重者,必须赔偿原 书。无法赔偿原书按遗失图书规定处理,同时交纳 10.00 元以上滞纳金, 并通报所在单位。情节严重者报学校从严处理。

6.偷窃书刊者,一经发现即停止借书权限一个月至一学期,并收回借 阅证;责令本人写检查,存档备考;在图书馆张榜公布进行批评;并上报 学校学生工作处,按学校有关规定处理。

7.遇有特殊情况,由图书馆办公室根据具体情况会同有关部门予以处 理,或报上级主管部门处理。

8.开馆时间图书馆主页全天 24 小时开放。各阅览室开放时间(节假 日开放时间另见通知)

#### 北校区:

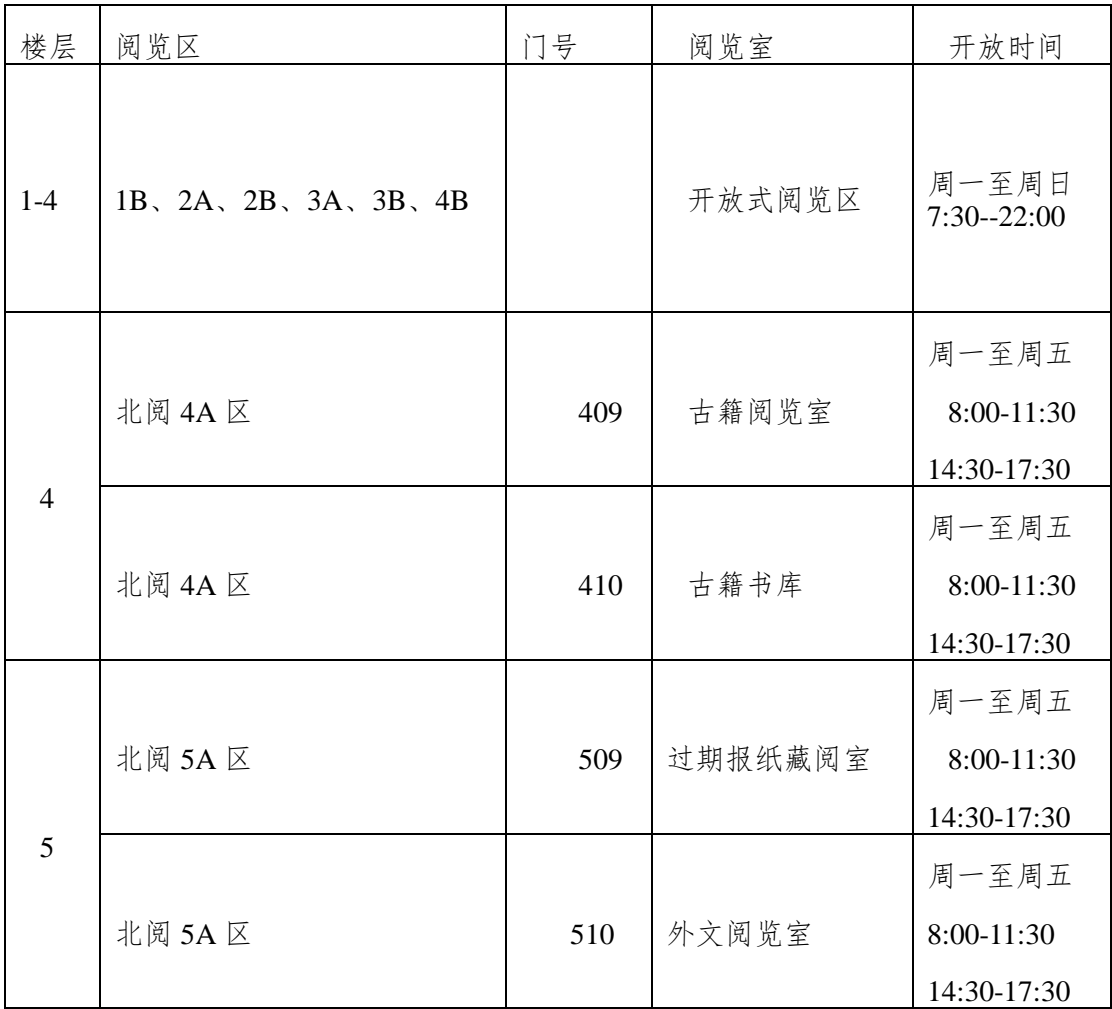

## 南校区:

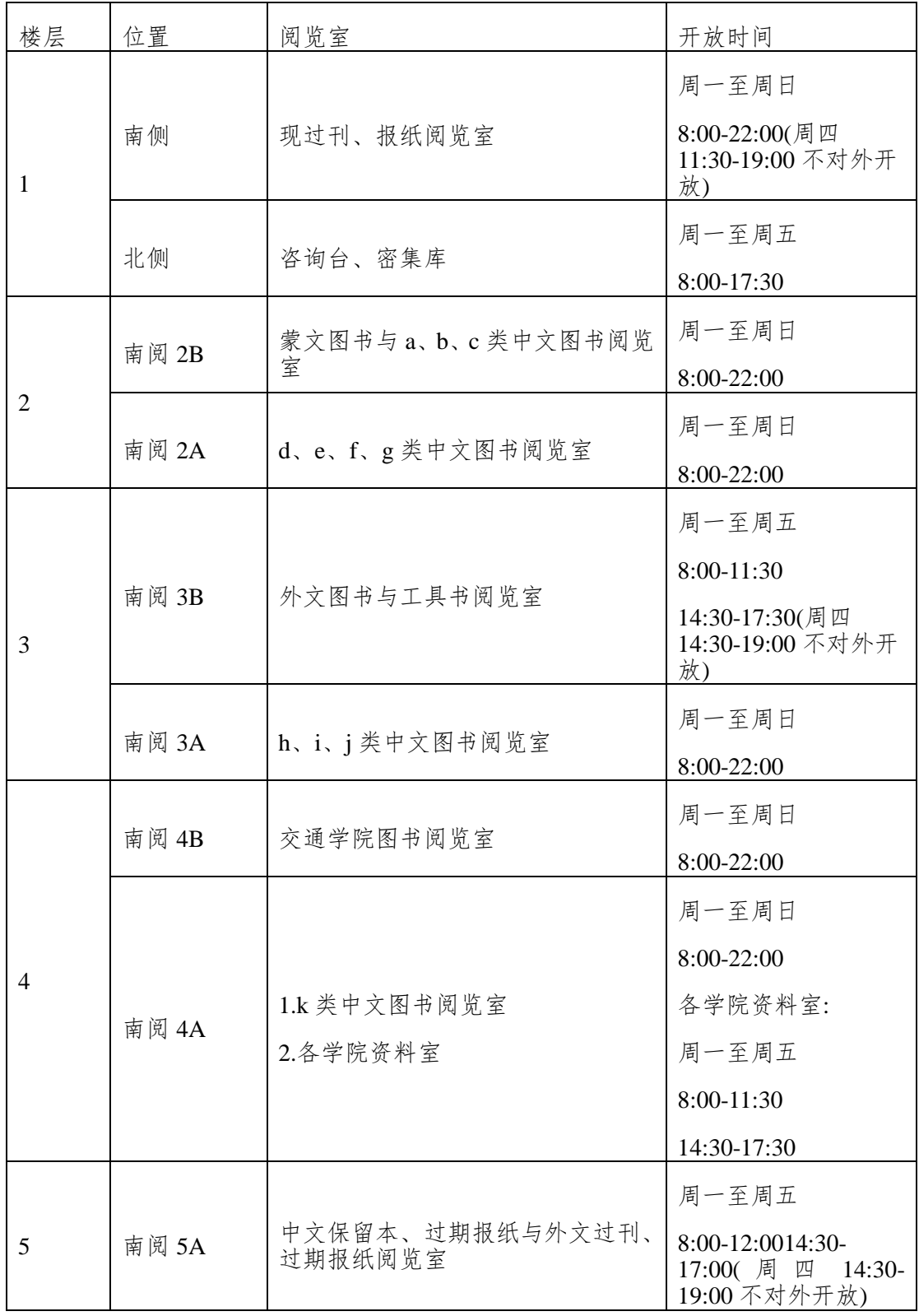

## <span id="page-39-0"></span>新生信息统计

在微信订阅号"内大图书馆快讯(imulib\_news)"回复"新生",进入新 生信息完善界面。请根据以下步骤完成新生信息统计。

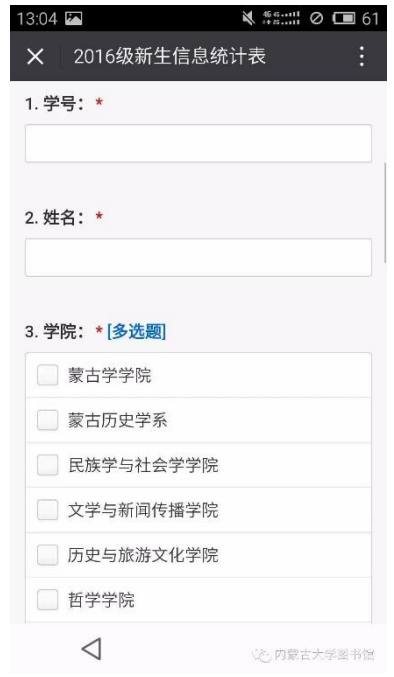

学号和姓名为必填项。

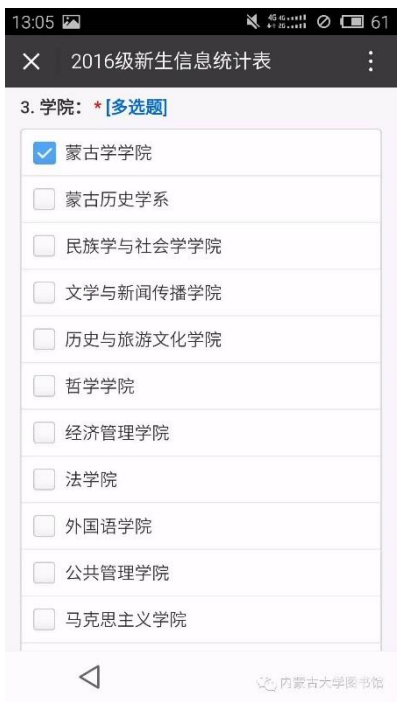

 $-36-$ 

同学们在填写学院时请注意:

1.每个学院的学生只属于一个学院,而不是属于两个学院。

2.软件工程专业的学生属于软件学院。计算机科学与技术、网络工程、 信息管理与信息系统、电子商务 4 个专业属于计算机学院。

3.土木工程(公路与桥梁)、交通运输、机械工程、工程管理、汽车服 务工程 5 个本科专业属于交通学院。

4.道路养护与管理(工程财务)、道路桥梁工程技术、道路桥梁工程技 术(公路工程与材料质量检测)、市政工程技术、汽车运用与维修技术、 物流管理、汽车营销与服务、工程机械运用技术、工程机械运用技术(工 程机械控制技术)、道路养护与管理(施工安全)、工程造价等专科专业属 于交通职业技术学院。

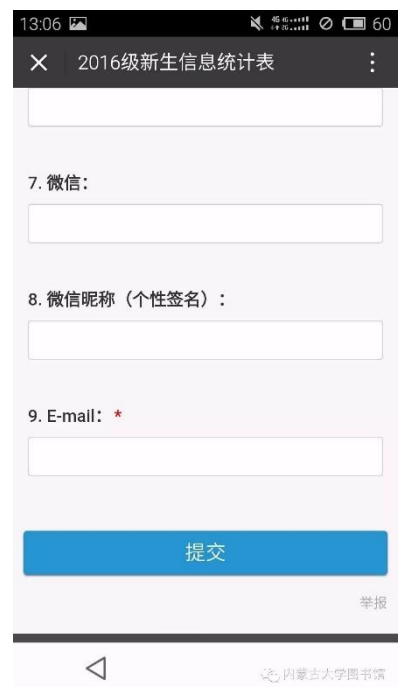

完善所有信息后,点击"提交"即可

<span id="page-41-0"></span>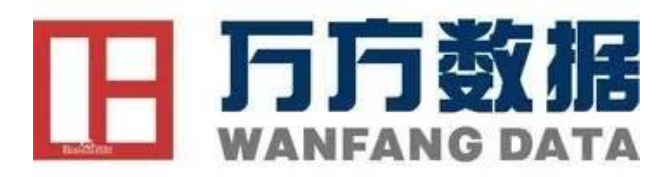

开通资源:万方数据论文相似性检测-大学生论文相似性检测 网址: www.wanfangdata.com.cn (用户名密码都是: nd1604)

论文相似性检测简称 PSDS 是基于万方数据海量学术文献资源,坚持 客观、公正、精准、全面的原则,对学术成果进行相似性检测,为用户提 供客观详实的检测报告,为学术出版、科研管理、学位论文管理等提供支 持!目前包含以下新论文检测、已发表论文检测和大学生论文检测三个系 统,我校开通的是大学生论文相似性检测服务。欢迎我校广大师生踊跃使 用,如在使用中遇到问题可拨打万方公司的客服电话 4000-115-888。温馨 提示

该系统不是我校通用的知网学术不端检测系统,并且检测结果明显低 于知网检测结果,其检测结果仅供参考。

### <span id="page-41-1"></span>如何查找图书(一)——图书馆官网方法

我想借一本高等数学方面的书,怎么办?

1.输入要找的书籍关键词"高等数学"

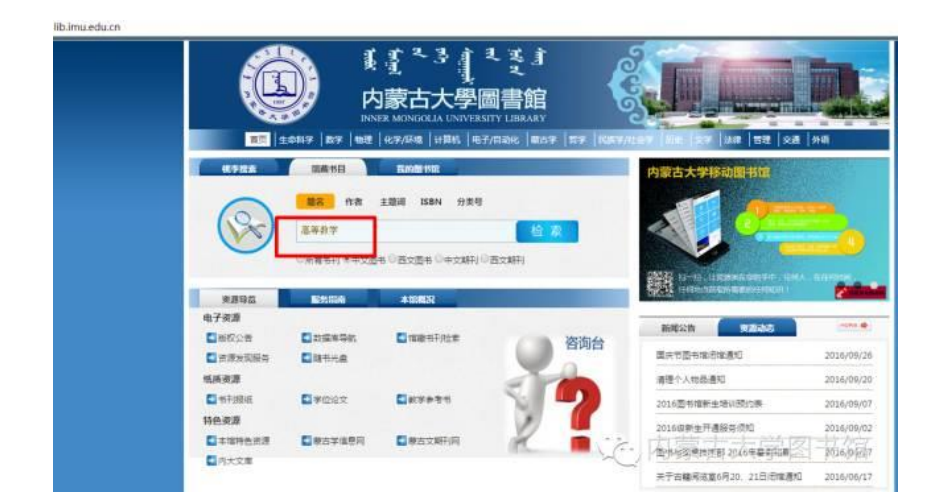

光标对准蓝色"馆藏"字体

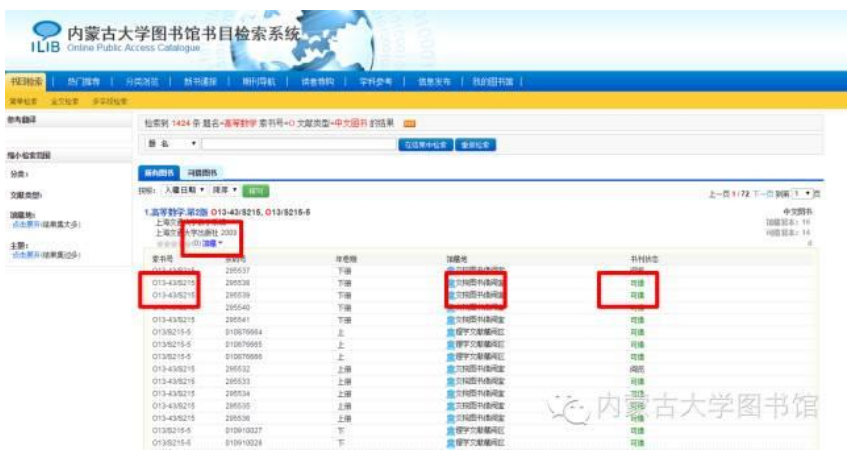

#### 记录索取号:O13-43/S215O13/S215-5

记录馆藏地点:交院图书借阅室理学文献藏阅区

2.到相应的馆藏地点取书

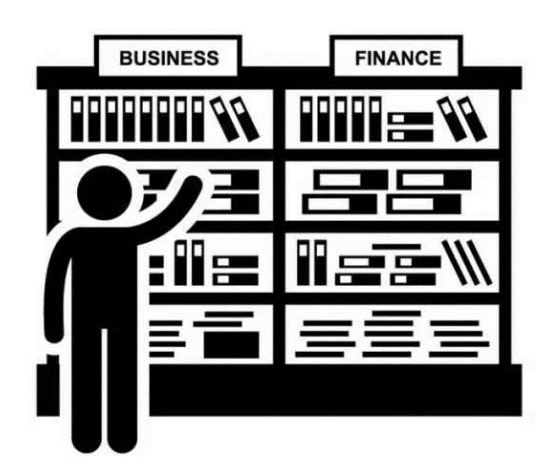

3.办理借书手续

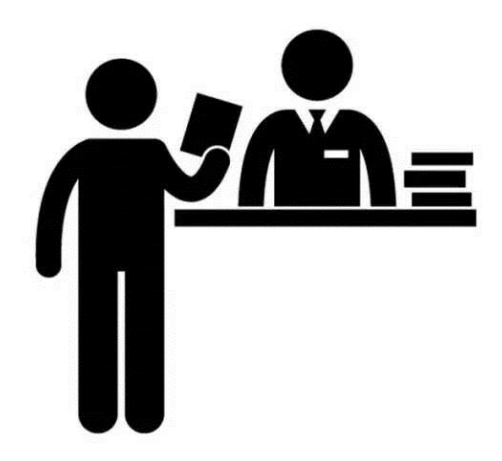

索取号范例索书号也是图书馆用以组织藏书、分类排架的依据。图书 馆员面对书架,按索书号顺序,从上到下、从左到右排列图书。排列顺序 是先按分类号的字母顺序、阿拉伯数字(从小到大)排列;同类图书则按 著者号的字母顺序、阿拉伯数字从小到大顺序排列。例如:A1、 A11……A19 排在 A2 的前面,A2、A21……A29 在 A3 的前面,以此类

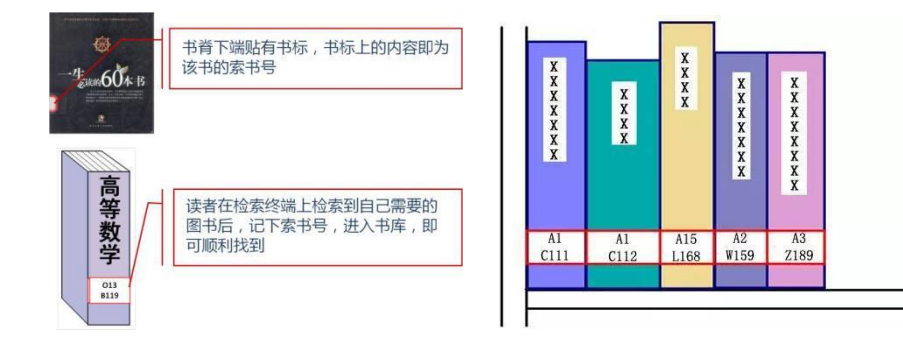

 $-40-$ 

推。

### <span id="page-44-0"></span>如何查找图书(二)——微信公众平台方法

一、关注内蒙古大学图书馆官方微信公众平台

可以通过以下两种方式关注:

1.长按"内蒙古大学图书馆"二维码,点击"关注"。

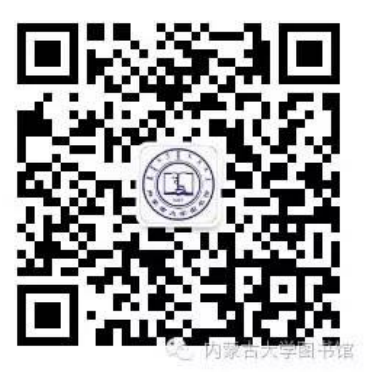

2.打开手机微信客户端,通过"添加朋友"→查找"公众号"→搜索"内蒙古大 学图书馆"或者"imulib"微信号, 找到内蒙古大学图书馆公众号, 点击"关 注"。

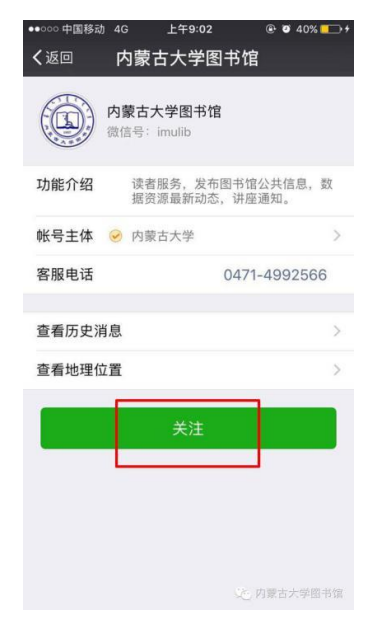

3.已经关注的读者也可以通过下图的"推荐给朋友"将内蒙古大学图 书馆推荐给更多的人。

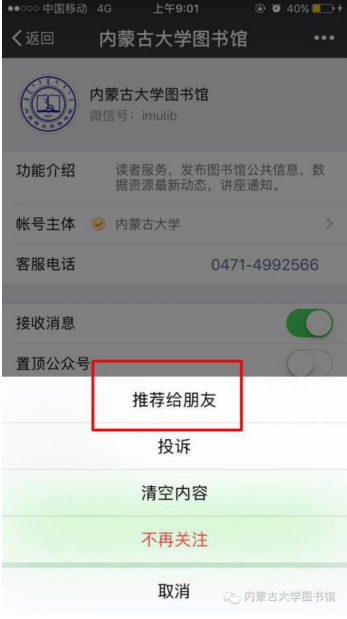

二、进入微信公众号,点击下方菜单

1.点击"图书信息"—"图书检索",请输入书名、主题词等任意关键词 进行检索。

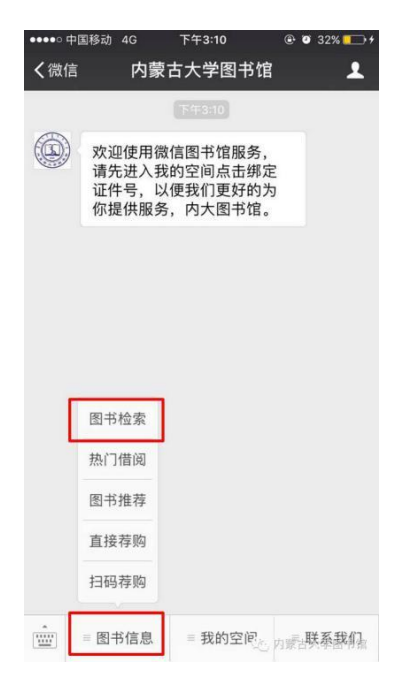

 $-42-$ 

2.下面分别以"内蒙古通史"、"刘实"、"李华"、"任维德"、"内蒙古大 学四十年"为例,举例说明。

输入"内蒙古通史"检索词,有 3 条检索结果,点击可查看详情

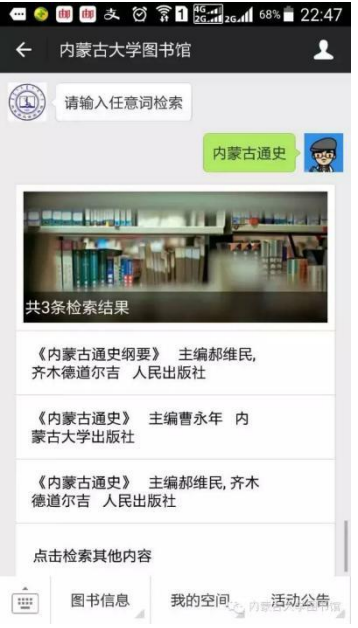

输入"刘实"检索词,有 16 条检索结果,点击可查看详情 点开相关链接,可以看到详细的馆藏信息

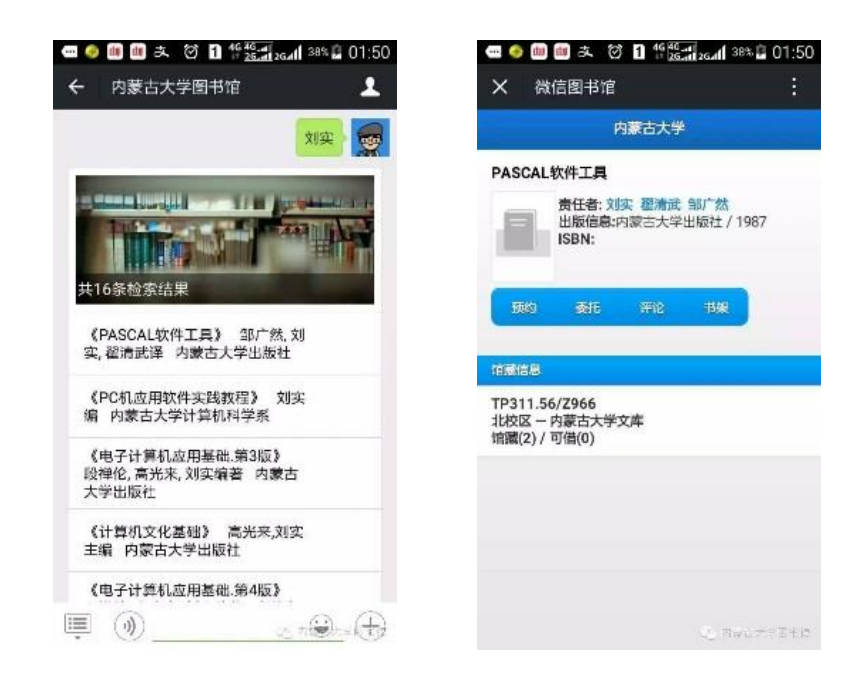

输入"李华"检索词,有247条检索结果,可点击查看详

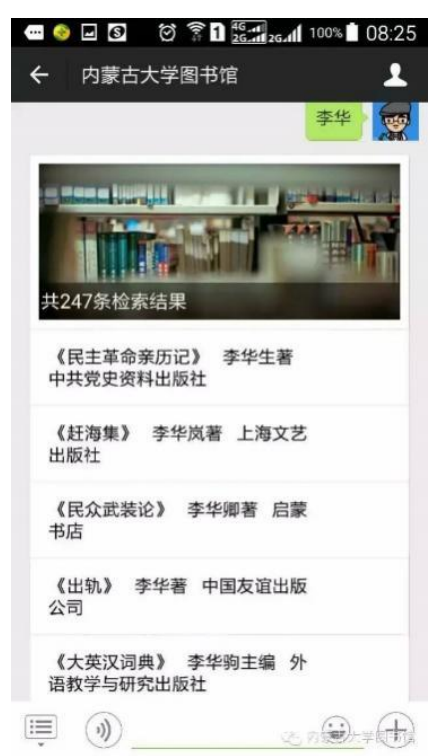

#### 输入"任维德"检索词,有9条检索结果,可点击查看

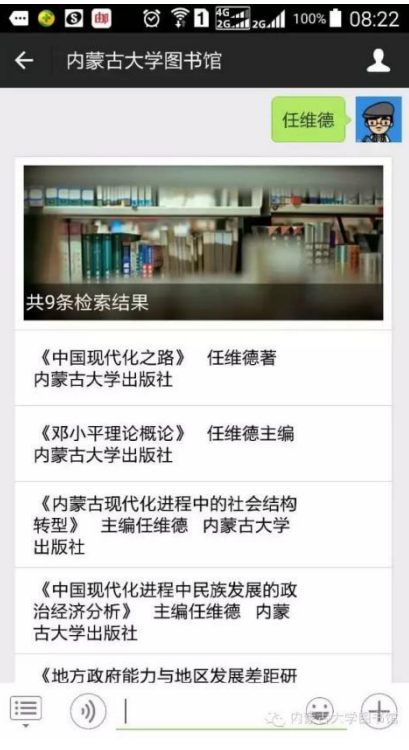

 $-44-$ 

输入"内蒙古大学四十年"检索词,检索不到相关结果,系统提示"谢 谢您的留言,我们将尽快给你回复!"

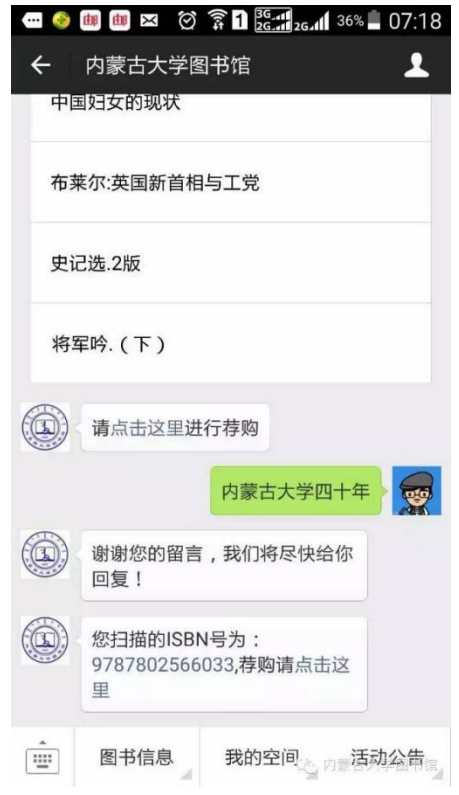

## <span id="page-48-0"></span>如何查找图书(三)——移动图书馆方法

一、下载安装客户端

安卓用户可以直接扫描下面的二维码下载安装;

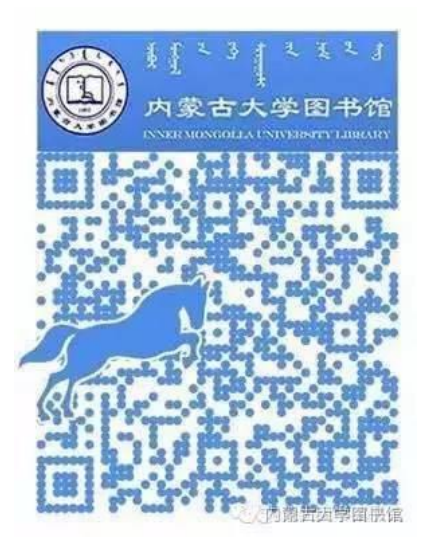

苹果手机用户需要在 AppStore 中搜索"内蒙古大学图书馆",找到相 应 APP 进行下载。如下图所示:

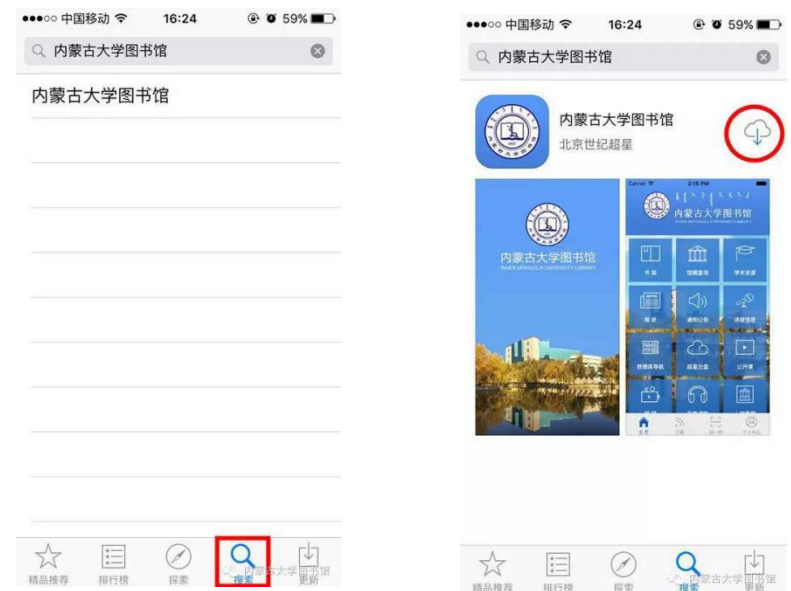

二、登录移动图书馆打开"内蒙古大学图书馆"客户端,点击右下角"个 人中心",

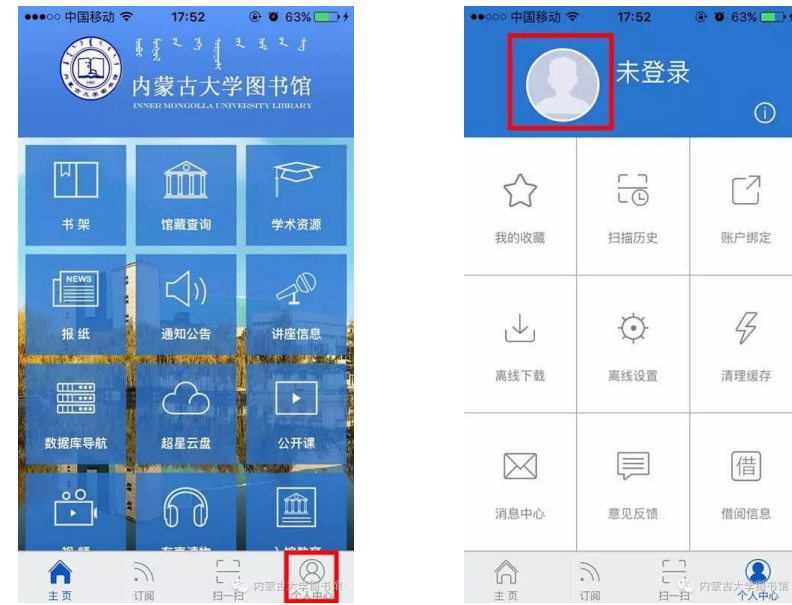

点击红色方框出的头像,输入借阅证号及密码,点击登录,即可成功 进入移动图书馆。

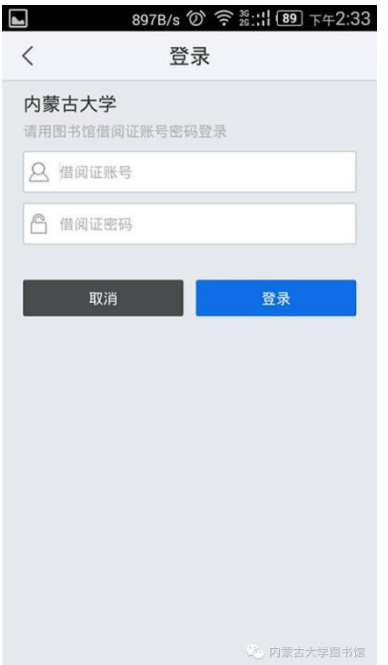

3 功能说明

3.1 馆藏查询

(1)馆藏书目查询第一步: 在主页面点击"馆藏查询", 打开馆藏书目 查询页面。

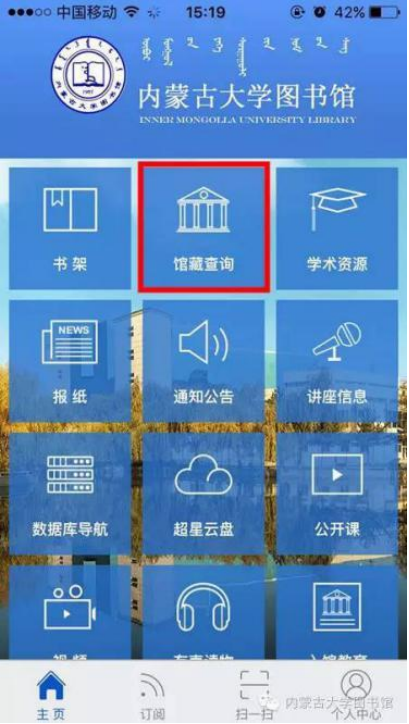

第二步: 输入想要查询图书的关键词, 点击搜索。

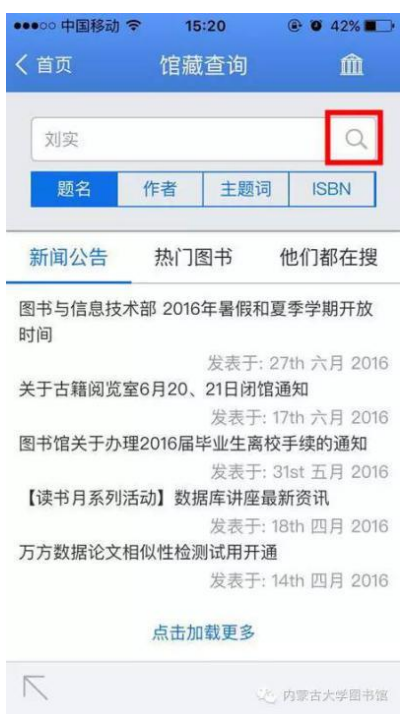

## 第三步: 在检索结果页面选择要查询的图书, 如图所示。

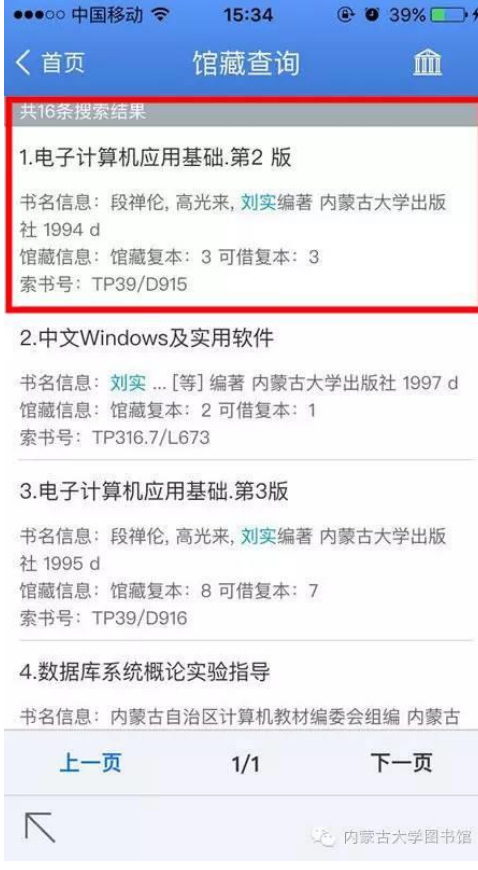

 $-48-$ 

第四步: 查看馆藏信息, 如图所示,

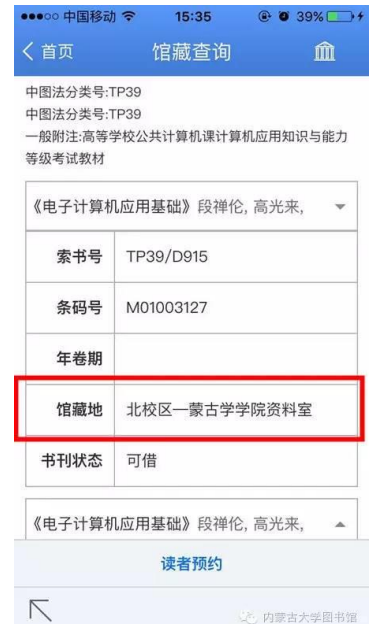

"读者预约"功能目前还尚未完善,因此还不能使用。

(2)借阅信息

在个人中心中点击借阅信息, 即可查看图书的借阅情况。

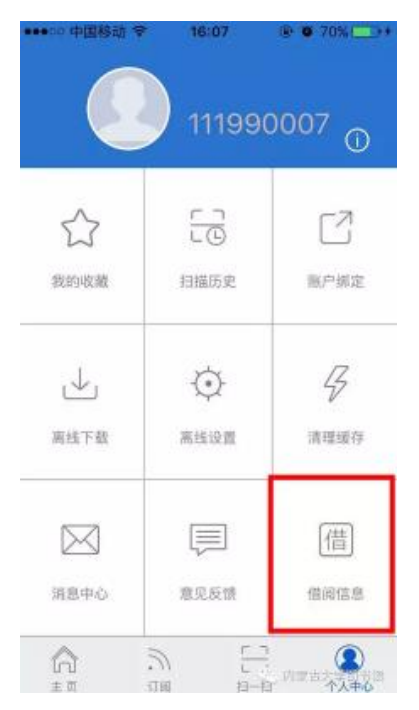

(3)借阅图书续借

选择想要续借的图书,点击续借按钮,即可成功进行续借。

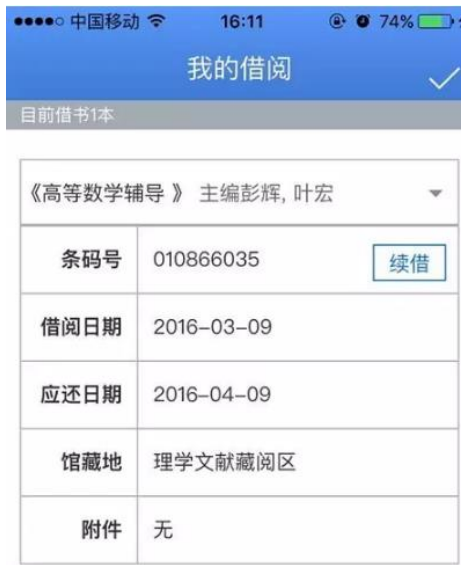

(4)条码扫描

可以通过条码扫描的方式查询馆藏,点击首页左下角条码小图标开 始扫描,对准图书的条码,即可查看图书的馆藏状态。也可手动输入 isbn 号进行查询。

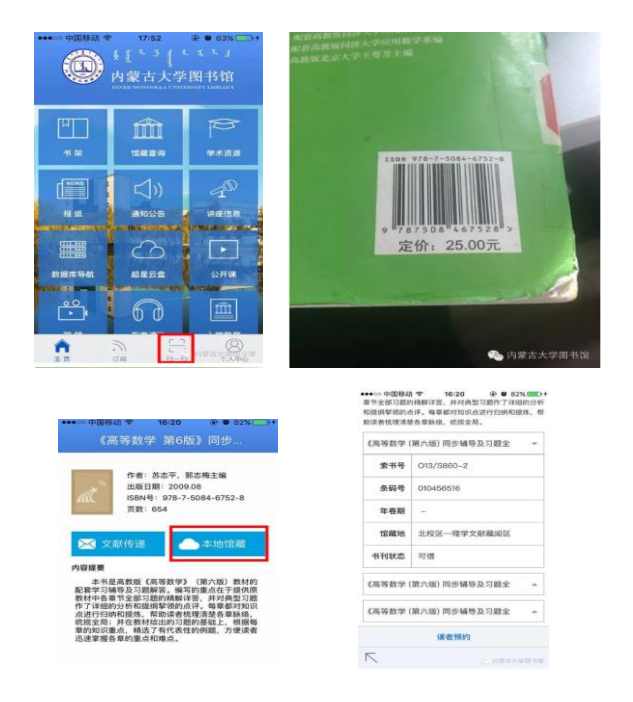

 $-50-$ 

3.2 学术资源查询(1)学术资源查询

"学术资源"模块中包含大量的电子资源,非常实用。使用方法如  $\top$ :

第一步,点击主页上的"学术资源"。

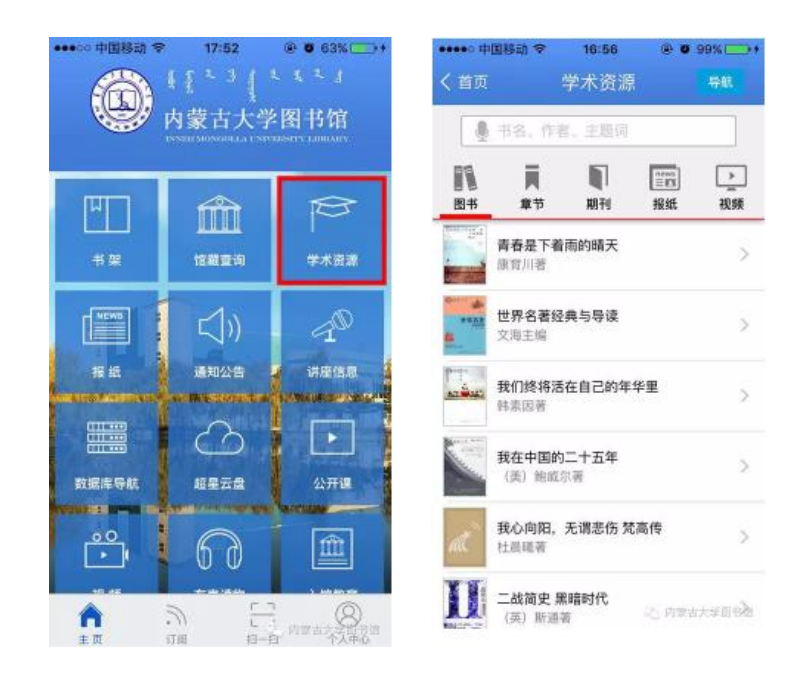

第二步: 输入检索词进行检索, 检索方式采用的是精确的检索模 式,得到检索结果页面,如图所示。

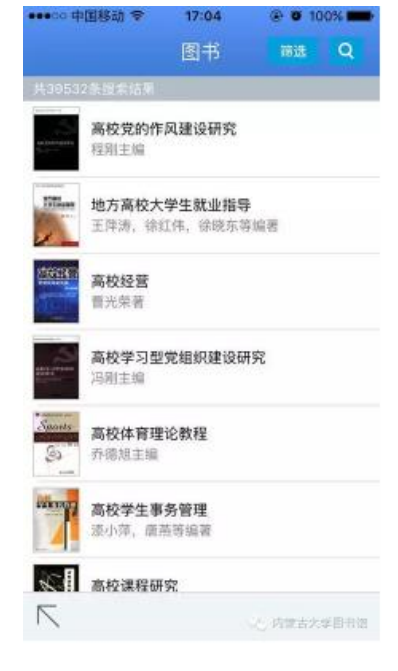

第三步: 查看图书详细信息, 如图所示,

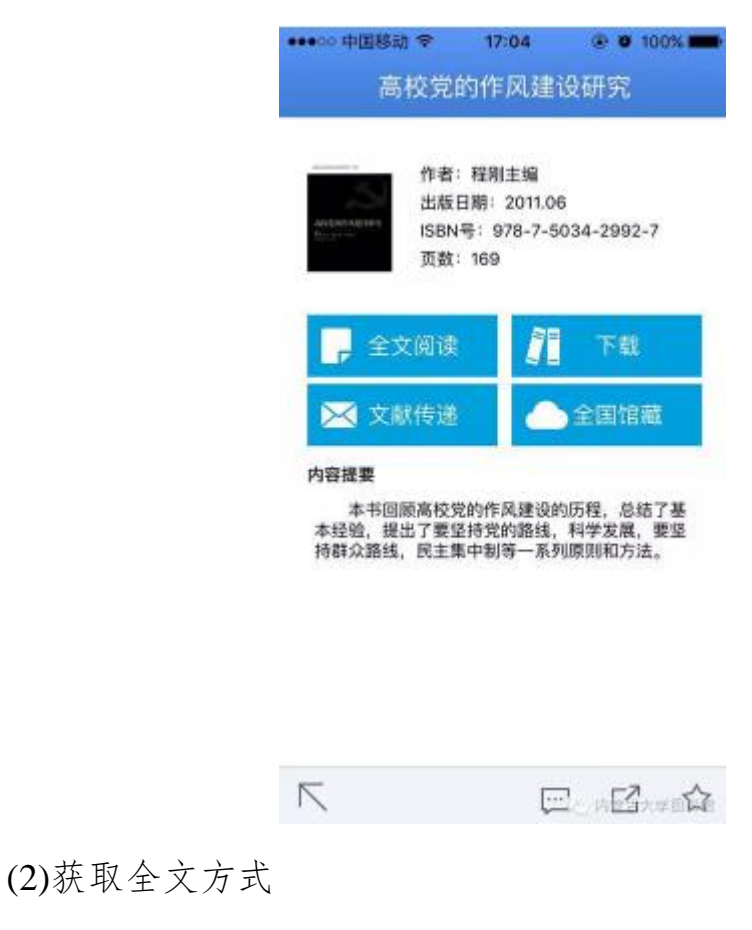

1.点击"全文阅读",以图片格式查看图书原貌,如图所示,

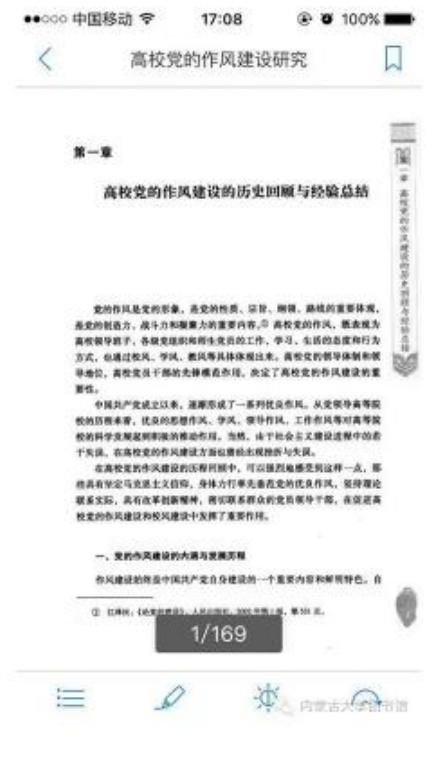

 $-52-$ 

2.点击"下载",下载完毕后,可以通过点击主页上的"书架"离线阅读 图书,如图所示,

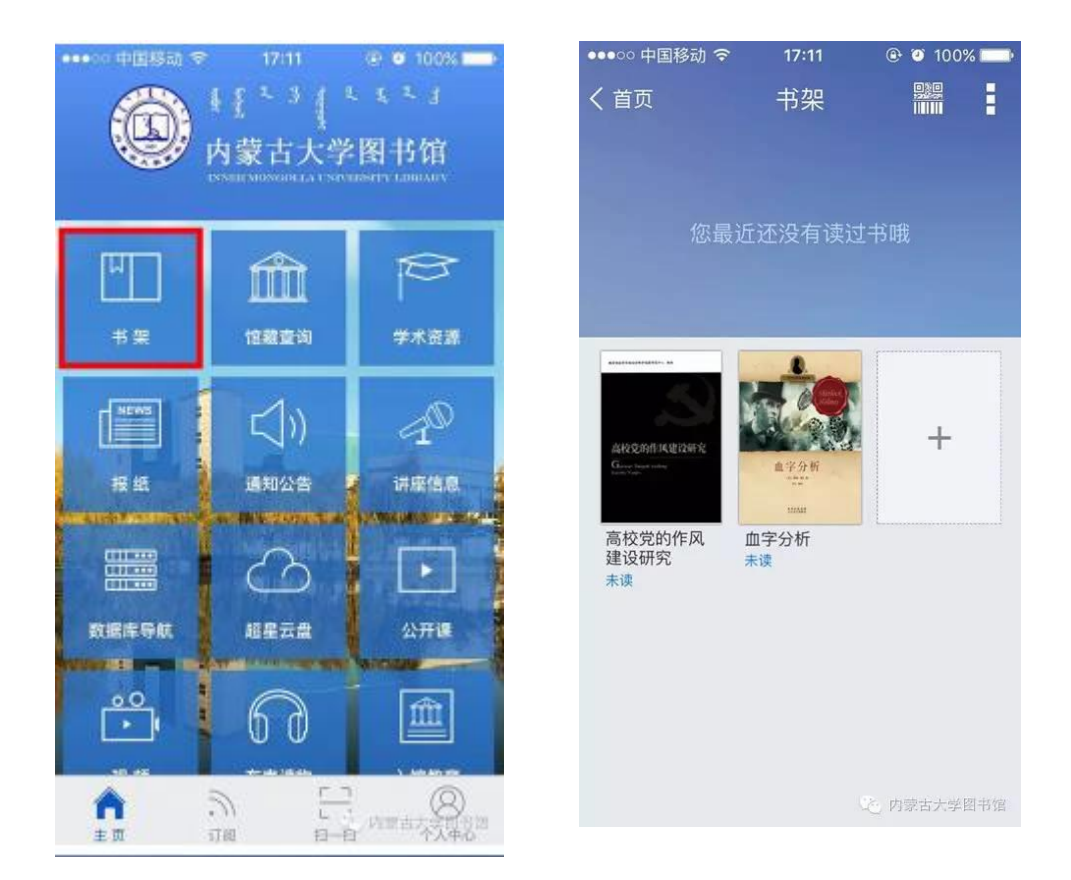

3.查看图书的全国馆藏信息,如图所示,

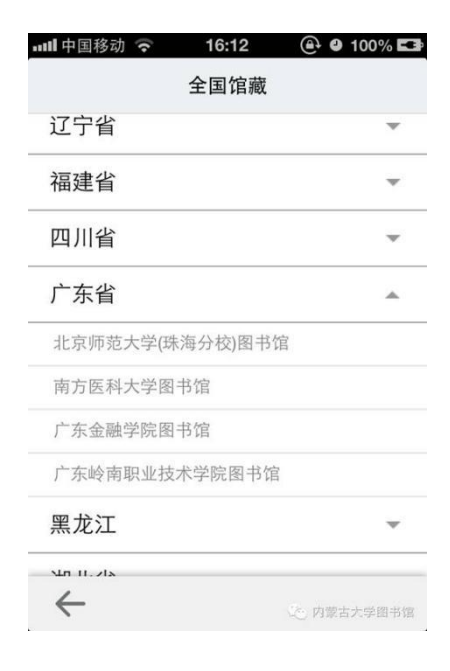

4.文献传递部分页到邮箱,如图所示,

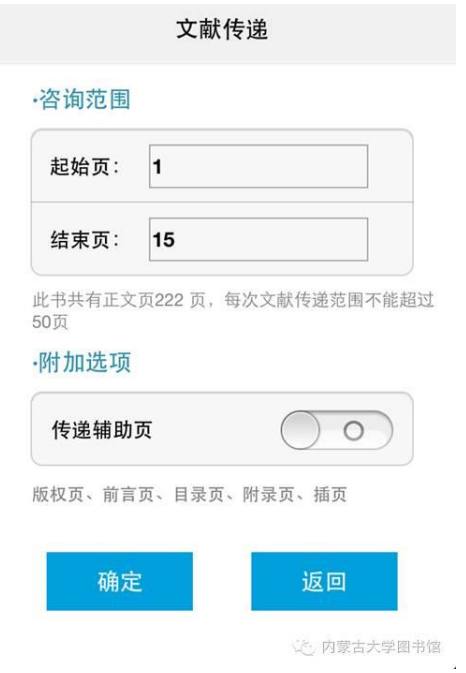

5.选择需要传递的图书页码,点击提交即可获得图书的全文传递信息。

3.3 其它功能

以上是移动图书馆比较常用的功能,除了上述功能以外,同学们也可 以对喜欢的图书进行评论,添加心得,将正在读的图书通过微博的方式分 享给好友。

移动图书馆里不仅有图书和学术资源,还包含了报纸、视频公开课等 资料,同学们可以对感兴趣的内容进行订阅,这些功能就留给同学们自己 去发现啦!

#### <span id="page-58-0"></span>互联网服务区

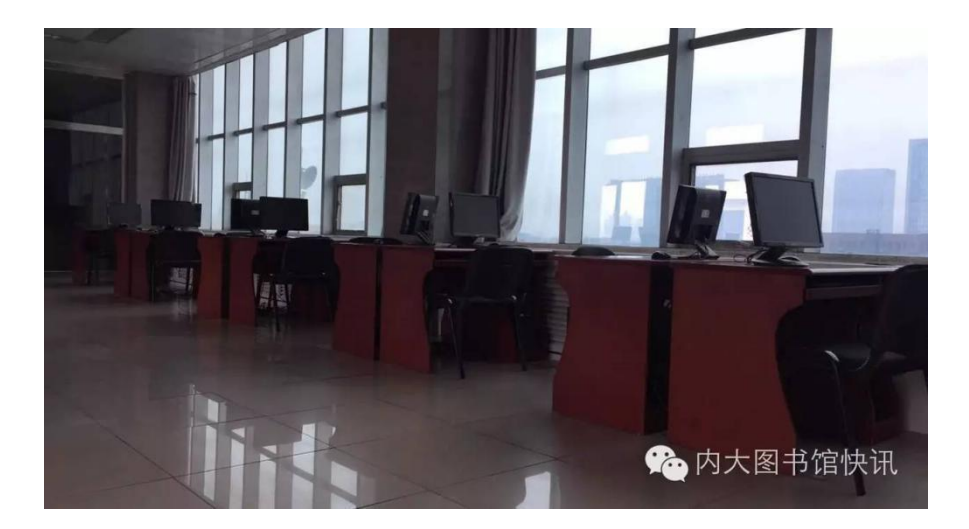

#### 各位读者:

为了提高我校电子文献利用率,更好地为师生提供文献服务,图书馆 (北校区)互联网服务区将于 2016 年 11 月 1 日正式投入使用,具体开放 规则如下:

地点:图书馆(北校区)五楼互联网服务区

#### 开放时间

星期一至星期五: 8:00--11:30, 14:30--17:30, 19:00--22:00

星期六、星期日:8:00--22:00

#### 收费标准

为促使有限资源合理利用,互联网服务区采用阶梯式收费方法,即第 一小时免费,第二小时 1 元,第三小时 2 元,第四小时 3 元,第五小时 4 元,第六小时及以后每小时 2 元。

#### 上机流程图

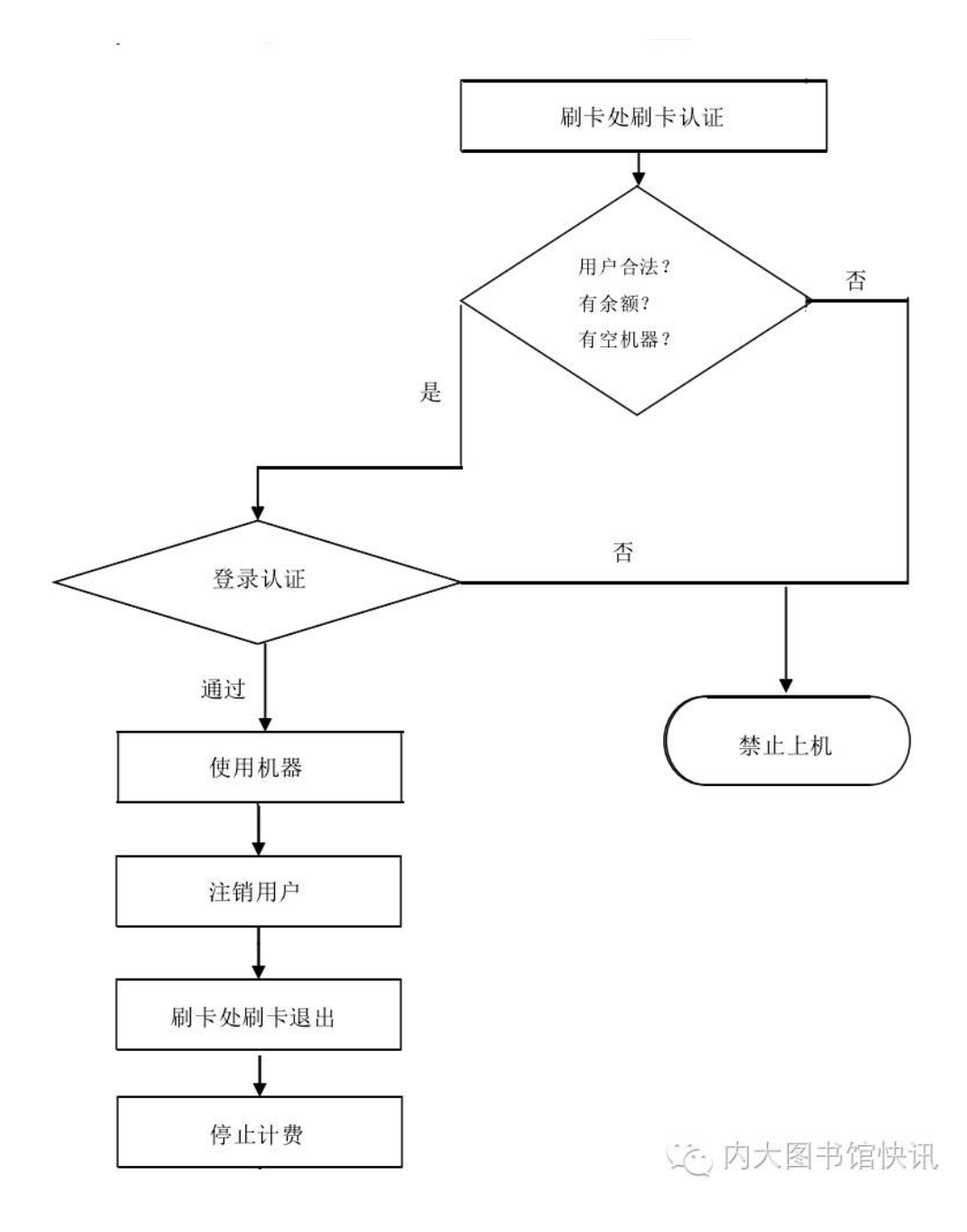

#### 注意事项

上机需进行身份认证,输入学号及校园卡消费密码(注意不是图书馆 服务密码),如忘记密码请到校园卡营业厅进行重置;

刷卡下机后,需间隔1小时后再次刷卡上机;

保持安静,禁止喧哗或朗读,请将手机调至震动档;

言谈举止文明大方,衣装整齐;

请爱护公共设备,严禁随意涂抹刻画和破坏机器;

讲究公共卫生,不随地吐痰,不乱扔垃圾。禁止在馆内进餐、吃零食 等;

禁止吸烟、用火,严防火灾;

禁止网游、看休闲娱乐视频。

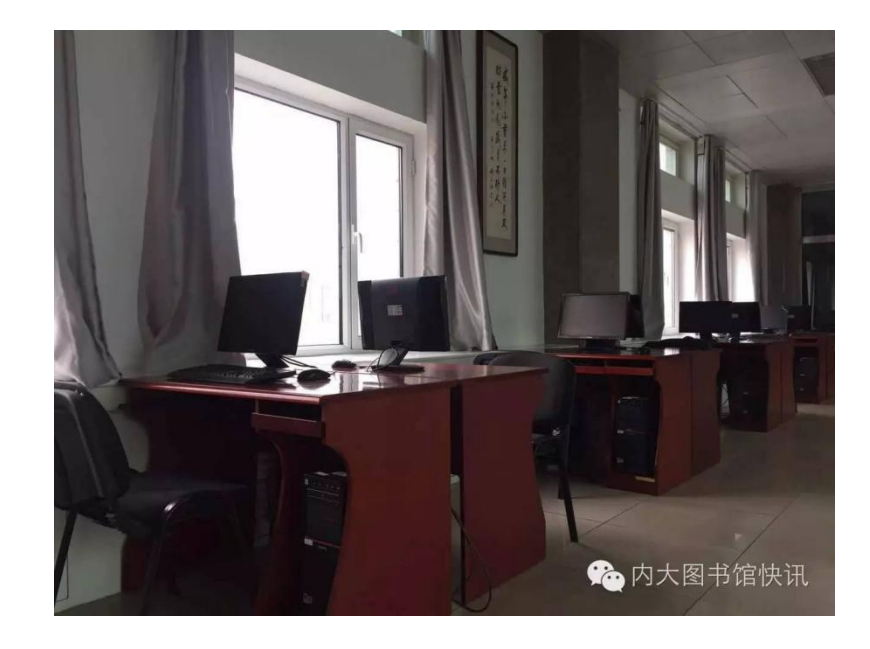

<span id="page-61-0"></span>图书馆(北校区)考研专区

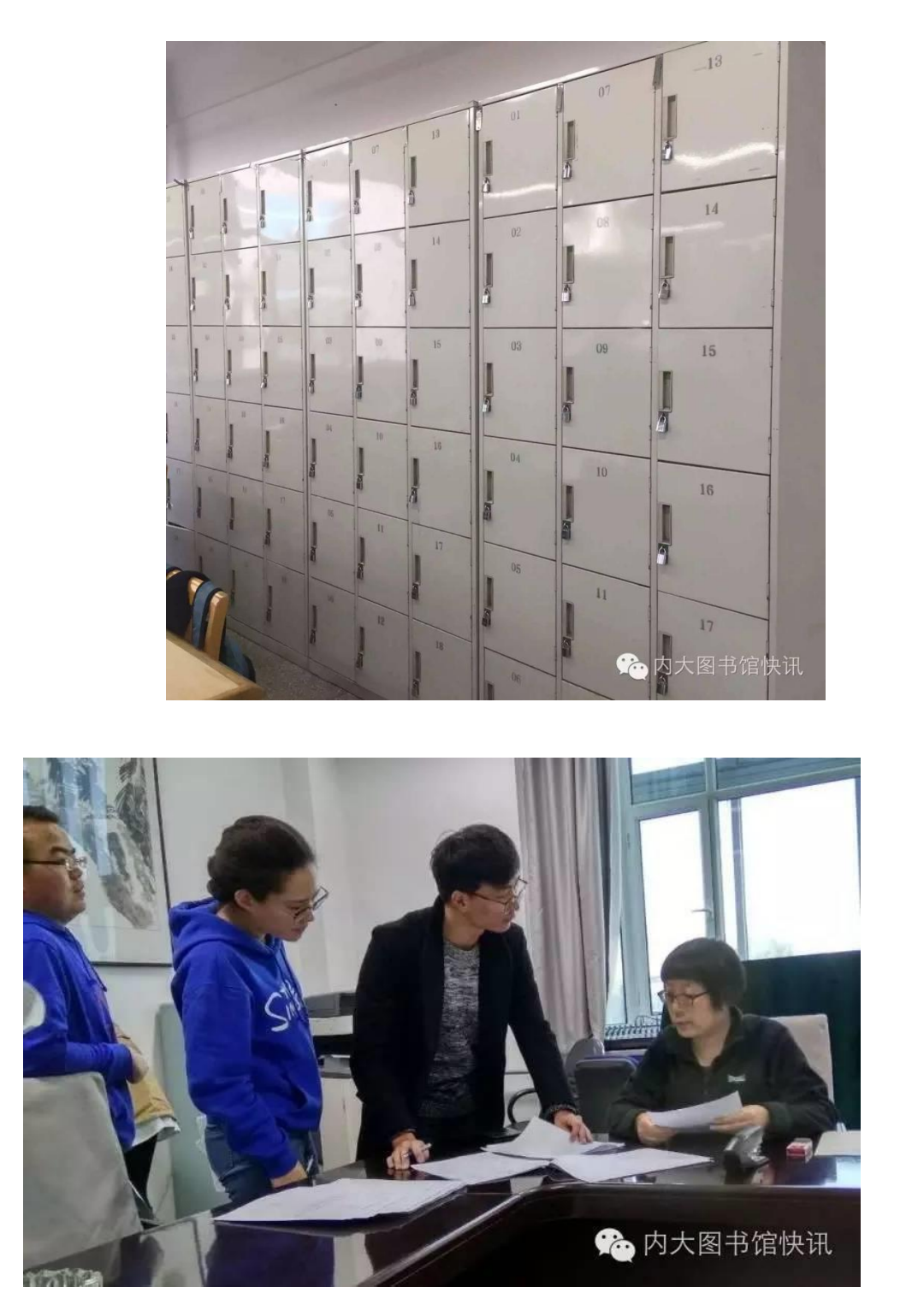

图书馆(北校区)考研专区申请平台试运行以来,已有 260 余位同学 提交申请。已提交申请的同学请携带本人校园卡、学生证、考研报名信息 表(需要留复印件)到图书馆二楼办公室正式办理申请手续(必须本人办 理,不允许代办),需要存包柜的同学在申请时需要签《存包柜使用承诺 书》。没有预约存包柜的同学不允许给存包柜加锁。

希望继续提交申请的同学请点击"阅读原文"或在"内大图书馆快讯" 订阅号中回复"考研专区",填写申请信息,然后到办公室办理申请手续。 考研专区 11 月 8 日已经正式启用。

没有预约到存包柜,或者不需要存包柜的同学也可以预约考研专区。 使用考研专区的座位和普通座位的预约方式相同,预约时长延长到一次 7 小时连续使用,减少签到签离次数。

图书馆考研专区投入使用,受到同学们的普遍欢迎和好评。为了更好 地解决同学们对存包柜的需求,今天将增加自助存包柜 64 个位置,开放 给所有同学使用。

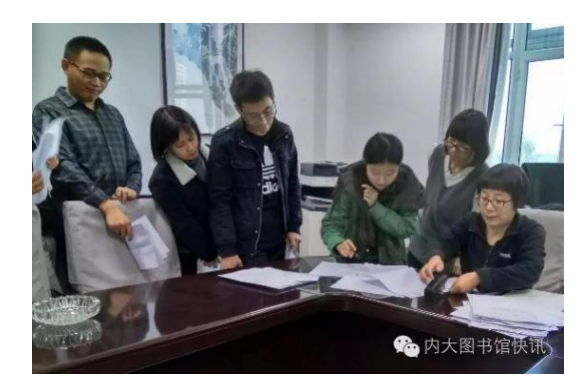

图书馆办公室常征老师(右一)给同学们办理考研专区申请手续

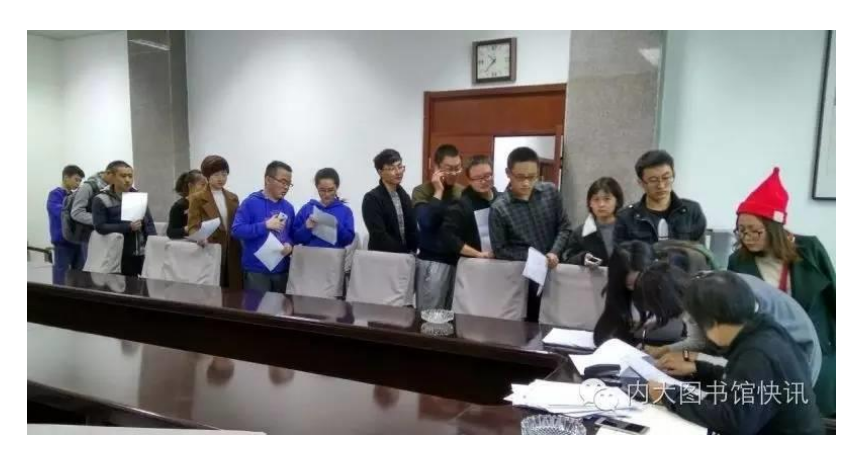

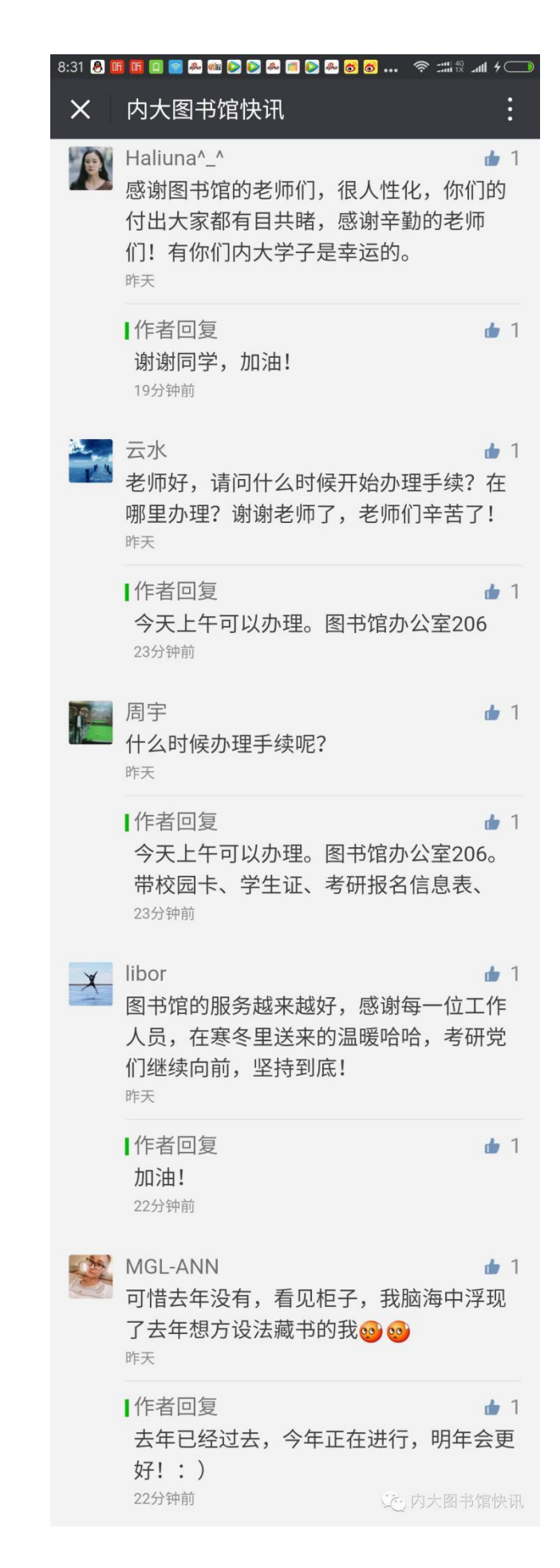

 $-60-$ 

#### <span id="page-64-0"></span>考研专用存包柜

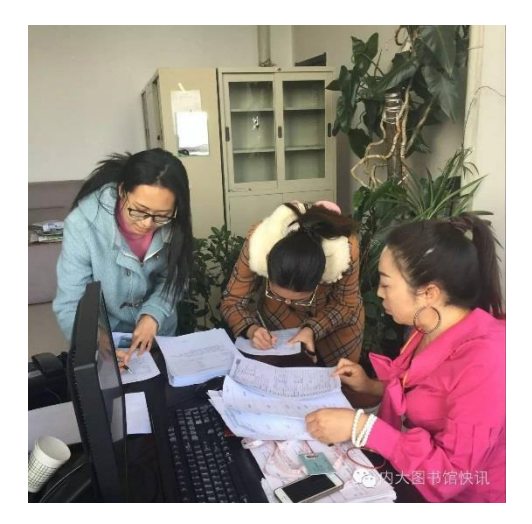

图书馆(南校区)考研专用存包柜开始预约以来,已有 **80** 多位同学 成功提交申请。已提交申请的同学请携带本人校园卡、学生证、考研报 名信息表(需要留复印件)到三楼办公室正式办理申请手续(必须本人 办理,不允许代办),申请时需要签署《存包柜使用承诺书》。

希望继续提交预约申请的同学请点击"阅读原文"或在"内大图书馆快 讯"订阅号中回复关键词"南区考研",填写申请信息后,到办公室办理申 请手续。预约网址:https://www.sojump.hk/jq/10554491.aspx

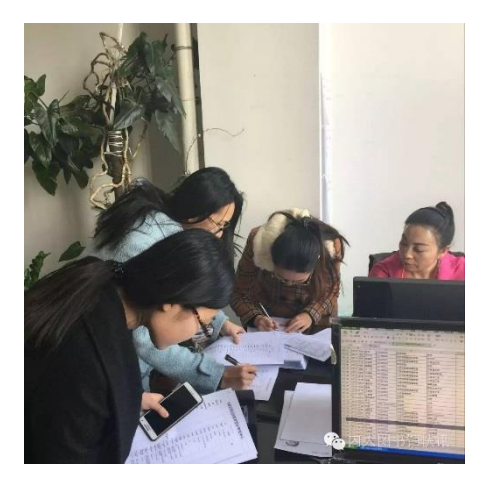

图书馆(南校区)办公室包俊亮主任(右 1)为同学们办理考研专用存包柜申请手续

精选留言

I

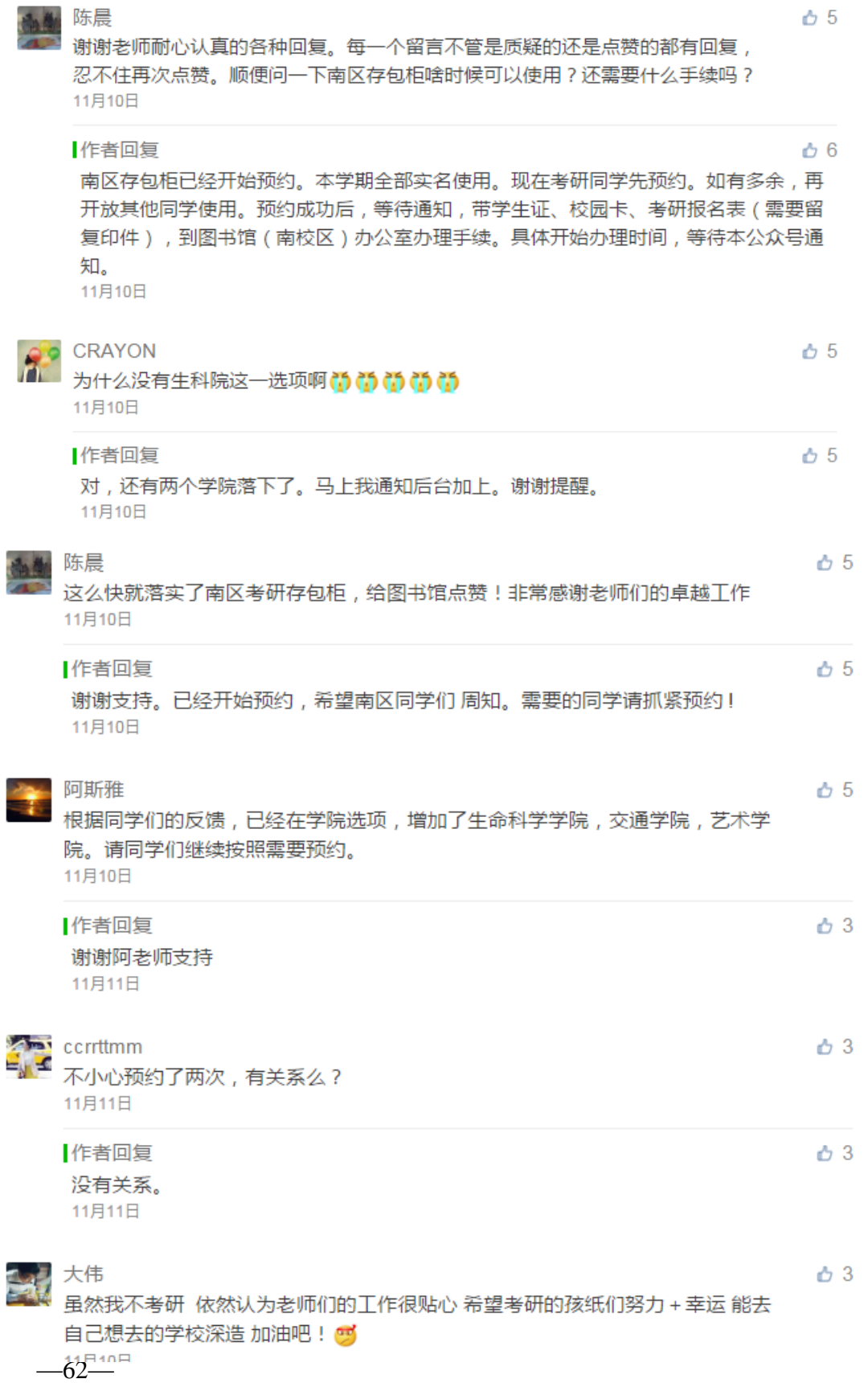

11月10日

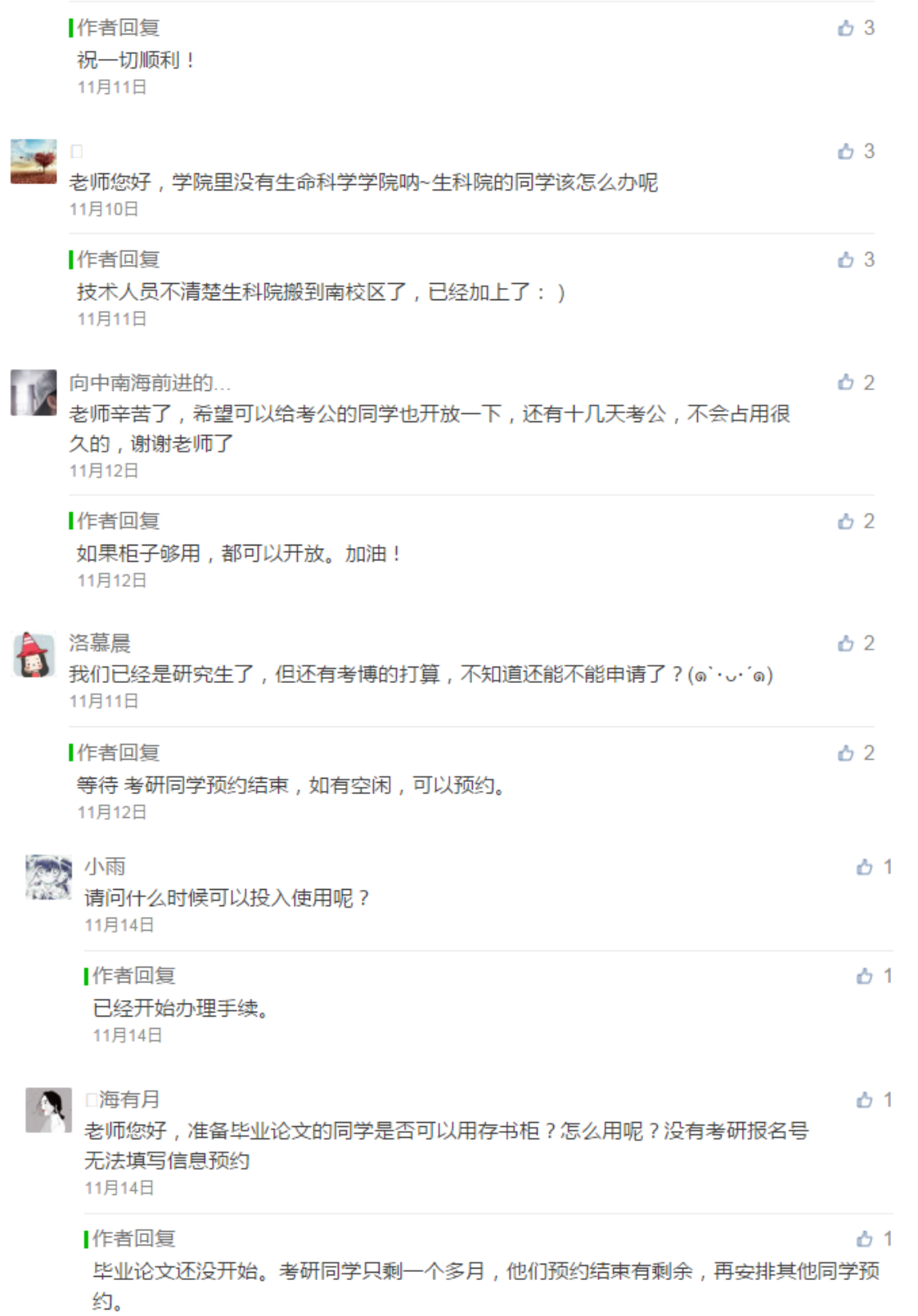

11月14日